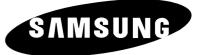

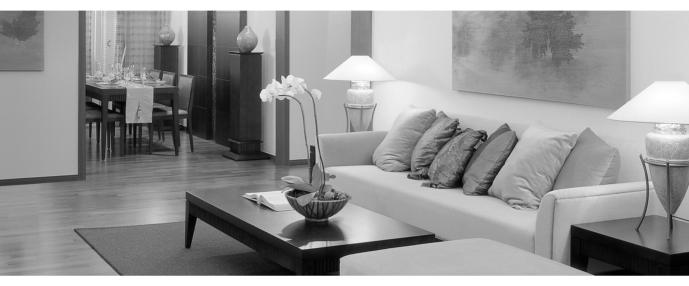

# DLP PROJECTOR

Owner's Instructions SP-H700/H710/H500

Download from Www.Somanuals.com. All Manuals Search And Download.

# Table of Contents

#### Preparation

| Features and Design4                 |
|--------------------------------------|
| Caution on Lamp Use and Replacement5 |
| Projector and Accessories            |
| Front/Upper Side and Accessories8    |
| Rear Side and Cables10               |
| Remote Control Buttons11             |
| Operating the Remote Control12       |
| Installation and Basic Adjustments   |
| Installation and Turning On14        |
| Zooming and Focus Adjustment16       |
| Leveling with Adjustable Feet17      |
| Using the Lens Shift Dial18          |

Screen Size and Projection Distance......19

#### **Picture Adjustment**

| Selecting Picture Mode                      | 30 |
|---------------------------------------------|----|
| Custom Settings of the Picture              | 31 |
| Changing the Color Standard                 | 32 |
| Selecting and Adjusting Color Temperature . | 33 |
| Gamma Correction                            | 34 |
| Saving Custom Picture Settings              | 35 |
| Setting up DNIe                             | 36 |
| Selecting Picture Size                      | 37 |
| Screen Position Adjustment                  | 39 |
| Film Mode                                   | 40 |
| Overscan                                    | 41 |
| Still Picture                               | 42 |

#### Setup

| Flipping/Reversing the Projected Image | 44 |
|----------------------------------------|----|
| Light Setting                          | 45 |
| Correcting Vertical Keystone           | 46 |
| Test Patterns                          | 47 |
| Restoring the Factory Default Settings | 48 |
| Information                            | 49 |

## Connections and Source Setup

| Before Connections                    | 22 |
|---------------------------------------|----|
| Connecting to Video Equipment         |    |
| Connecting to VCR/Camcorder/Cable Box | 23 |
| Connecting to DVD                     | 24 |
| Connecting to the Digital TV Receiver | 25 |
| Setting up the External Input Source  | 26 |
| Naming the External Connections       | 27 |

#### **Menu Option**

| Setting the Language          | 52 |
|-------------------------------|----|
| Setting the Menu Position     | 53 |
| Setting the Menu Translucency | 54 |
| Setting the Menu Display Time | 55 |
| Selecting Quick Menu          | 56 |

## **Connecting to PC**

| Before Connecting to PC               | 58 |
|---------------------------------------|----|
| Setting up the PC Environment         | 59 |
| Connecting to PC                      | 60 |
| Automatic Picture Adjustment          | 62 |
| Frequency Adjustment                  | 63 |
| Fine Tuning with the Phase Adjustment | 64 |
| Zooming the Screen                    | 65 |
| Reset the PC                          | 66 |

#### **Other Information**

| Storage and Maintenance        | 72 |
|--------------------------------|----|
| Purchasing Optional Parts      | 73 |
| Structure of Screen Menu       | 74 |
| Lamp Replacement               | 77 |
| RS-232C Connection and Control | 78 |
| Specifications                 | 80 |
| Remote Control Specifications  | 81 |

#### Troubleshooting

# Features and Design

#### Optical engine adopting advanced DLP technology

- SP-H700/SP-H710: DLP<sup>™</sup> HD2+ DMD panel capable of 1280x720 resolution
- SP-H500: DLP<sup>™</sup> ED2+ DMD panel capable of 1024x576 resolution
- 5X-speed color wheel designed to reduce digital artifacts
- 250W Lamp designed to improve luminance

## **Vivid colors**

 Quality picture tuning focused on improving color - this unit aims at realizing color coordinates that meet broadcasting standards on video production.

#### Minimized fan noise and light leakage

• The airflow and fan installation structure are optimized to minimize fan noise and beam leakage.

#### **Various Input Ports**

Five types of input ports including a DVI-D (compatible with HDCP) port, two Component ports improve connection to external peripherals.

#### User adjustments

- This unit allows adjustment of each input port.
- The unit has a reference pattern that can be used for positioning and adjustment.
- The remote control is backlit to improve usability in a dark environment.

# Caution on Lamp Use and Replacement

### **Projector Lamp**

- The Projector lamp changes in nature depending on time of use and using environment. Refer to the installation and other recommended operational sections of the user's manual to avoid rapid degradation of performance and deterioration of picture quality. The projector lamp requires regular replacement.
- Free servicing will be offered within 90 days after purchasing of the product and within 300 hours of product use, if the problem is due to a defective lamp.
- You can check the lamp use time by pressing the INFO button on the remote control.

#### **Caution on Lamp Replacement**

- Unplug the power cord before replacing the lamp.
- Inside of the projector is very hot. Cool off the projector for at least an hour after turning off.
- Contact your dealer to purchase a lamp for replacement. (Ultra violets from the lamp can damage your eyes.)
- Turn off the power of the lamp before replacement or repair.
   (Due to the high-pressure of the lamp, it is possible to explode.)
- When the lamp is broken, be careful not to be hurt by glass pieces. Refer to the manual for proper handling.

#### **Caution on Lamp Use**

- This projector produces intense light. Do not stare light source directly.
- Do not touch the exhaust vent during operation. It can be very hot.
- Do not expose the unit to rain or moisture.

Download from Www.Somanuals.com. All Manuals Search And Download.

## Preparation

| Projector and Accessories          | 8  |
|------------------------------------|----|
| Installation and Basic Adjustments | 14 |

## PROJECTOR AND ACCESSORIES Front/Upper Side and Accessories

## Front/Upper Side

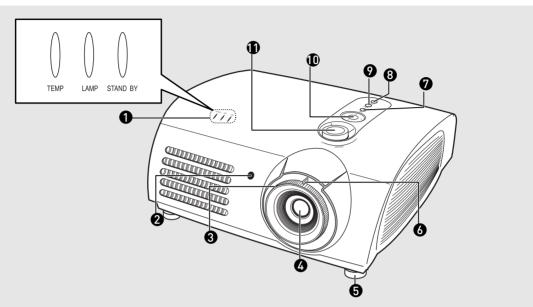

- 1 Indicators - TEMP (Red LED) - LAMP (Blue LED)
  - STAND BY (Blue LED) Refer to page 9 for details.
- 2 Remote Control Signal Receiver
- **3** Focus Ring Used for Focus Adjustment.
- 4 Lens
- 5 Adjustable Feet

You can adjust the screen position by moving up and down the adjustable feet.

**6 Zoom Knob** Used to enlarge or reduce image size. 7 MENU

Used to open the on-screen Menu.

- 8 **POWER** Used to turn the projector on or off.
- 9 SOURCE Used to select input signals from the external sources.
- **10 Select and Move Button** Used to select an menu item, and to move the cursor.
- **11 LENS SHIFT Dial** You can adjust screen images up and down within the lens range.

## Accessories

Remote Control/ 2 Batteries

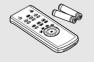

**Power Cable** 

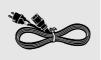

**Owner's Instructions** 

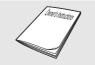

| 🕒 : Tui           | rned On | ● : Flasl | hing $\bigcirc$ : Turned Off                                                                                                    |  |  |  |  |
|-------------------|---------|-----------|----------------------------------------------------------------------------------------------------|--|--|--|--|
| TEMP LAMP STANDBY |         |           | Information                                                                                                    |  |  |  |  |
| 0                 | 0       | •         | If you press the <b>POWER</b> button on the remote control or projector, the screen appears within 30 seconds.                                                                            |  |  |  |  |
| 0                 |         |           | The projector is in normal operating condition.                                                                                                    |  |  |  |  |
| 0                 |         |           | The projector is warming up after POWER button has been pressed.                                                                                                    |  |  |  |  |
| 0                 | O       | 0         | The <b>POWER</b> button is pressed to turn off the projector, and the cooling system is<br>in operation to cool off inside of the projector. (Lasts for about 1 minute and 30<br>seconds) |  |  |  |  |
| •                 | 0       | D         | Refer to measure 1 below if the cooling fan inside the projector is not in normal operation condition.                                                                                    |  |  |  |  |
| ●                 | O       | 0         | Refer to measure 2 below if the lamp cover protecting the lamp unit is not closed properly.                                                                                               |  |  |  |  |
| ●                 | 0       | 0         | Power is turned off automatically when temperature inside of the projector goes beyond the control limit. Refer to measure 3.                                                             |  |  |  |  |
| ●                 |         |           | Refer to measure 4 below if the life span of the lamp is running out or a problem with the lamp is detected.                                                                              |  |  |  |  |

#### **Clearing Indicator Problems**

| Classification | State                                                                                                    | Measures                                                                                                    |  |  |  |  |
|----------------|----------------------------------------------------------------------------------------------------|----------------------------------------------------------------------------------------------------|--|--|--|--|
| Measure 1      | When the cooling fan system is not in normal operating condition.                                                                       | Unplug and plug the cord and restart the projector. If the<br>problem does not disappear, contact a dealer or service<br>personnel near you.                                                                                    |  |  |  |  |
| Measure 2      | When the lamp cover protecting<br>the lamp unit is not properly<br>closed or the sensor system is not<br>in normal operating condition. | Check the screw on the bottom side of the projector. If you do not find any problem, contact a dealer or service personnel near you.                                                                                            |  |  |  |  |
| Measure 3      | When temperature inside of the projector becomes too high.                                                                              | Adjust the position of the projector following the installation instructions of this manual and cool off the projector before restarting it. If the problem does not disappear, contact a dealer or service personnel near you. |  |  |  |  |
| Measure 4      | The lamp is malfunctioning after<br>abnormal power off or restarting<br>right after turning off the projector.                          | Power off the projector and cool it off for some time before restarting it.                                                                                                    |  |  |  |  |
|                | When brightness of the picture<br>screen degrades or image<br>deterioration is found.                                                   | Check how long the lamp has been used on Information<br>and contact a dealer or service personnel near you for lamp<br>replacement.                                                                                             |  |  |  |  |

NOTE

This Projector uses a cooling fan system to keep the unit from overheating.

Operation of the cooling fan may cause noise, which does not affect the product performance. No exchange or refund for the noise concern.

## **PROJECTOR AND ACCESSORIES Rear Side and Cables**

**Rear Side** 

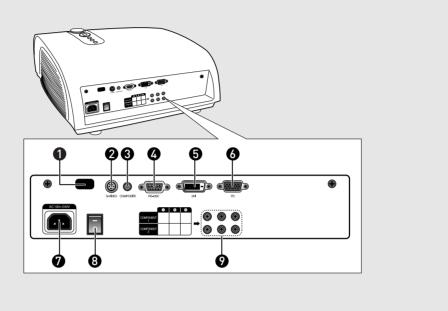

- 1 **Remote Control Signal Receiver**
- 2 **S-VIDEO** Input port
- **3 COMPOSITE Input ports**
- 4 RS-232C port **DVI Input port**

PC Input port

5

6

- 7 AC Power Input
- 8 **Power Switch**
- 9 **Component Input port**

## Cables

**Power Cord** Connected to the wall outlet 7.

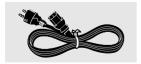

**PC Video Cable** Connected to the connection port 6.

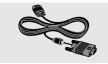

Video (COMPOSITE) Cable Connected to the connection port **3**.

S-Video Cable Connected to the connection port **2**.

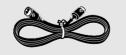

**Component Cable** Connected to the connection port **9**.

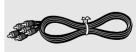

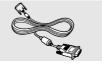

## PROJECTOR AND ACCESSORIES Remote Control Buttons

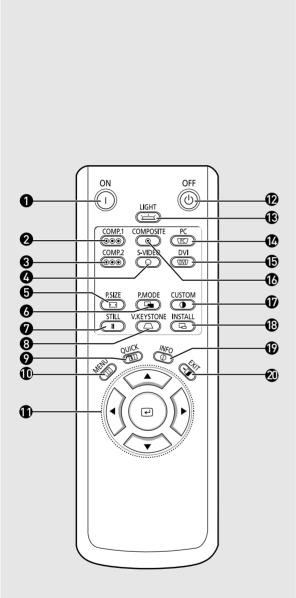

**ON** Used to turn on the projector.

1

- **2 COMP.1** (Pages 24~26) Used to switch to COMPONENT 1 Mode.
- **3 COMP.2** (Pages 24~26) Used to switch to COMPONENT 2 Mode.
- **4 S-VIDEO** (Pages 23, 26) Used to switch to S-VIDEO Mode.
- **5 P.SIZE** (Page 37) Used to adjust the size of picture screen.
- 6 **P.MODE** (Page 30) Used to select Picture Mode.
- **7 STILL** (Page 42) Used to see still images.
- 8 **V.KEYSTONE** (Page 46) You can use this function for trapezoidal adjustment of the image.
- **9 QUICK** (Page 56) Used to quickly select the previous menu.
- **10 MENU** Used to display Menu Screen.
- 11 ▲▼◀► (Move) / ⓓ (Select) Used to move to or select each menu item.
- **12 OFF** Used to turn off the projector.
- **13 LIGHT** (Page 13) Used to operate remote control in dark room.
- **14 PC** (Pages 25, 60, 62~66) Used to switch to PC Mode.
- **15 DVI** (Page 25, 60) Used to switch to DVI Mode.
- **16 COMPOSITE** (Pages 23, 26) Used to switch to COMPOSITE Mode.
- **17 CUSTOM** (Page 31) Used to select Picture User Adjust Mode.
- **18 INSTALL** (Page 44) Used to flip or reverse the projected image.
- **19 INFO** (Page 49) Used to check source signals, picture setup, PC screen adjustment and lamp lifespan.
- **20 EXIT** Used to make Menu Screen disappear.

## PROJECTOR AND ACCESSORIES Operating the Remote Control

## Operating Move/Select Button

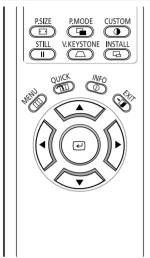

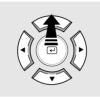

Move Menu Item (Up)

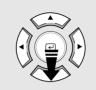

Move Menu Item (Down)

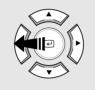

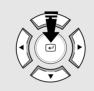

Setting the Adjustment (right), or move to lower item.

Preparatio

Setting the Adjustment (left), or move to upper item

Select the current setting

## Inserting Batteries into Remote Control

- **1.** Press on the  $\mathbf{\overline{v}}$  part of the lid to remove it.
- **2.** Insert two AAA-sized 1.5V batteries by matching +/-.
- **3.** Close the lid.

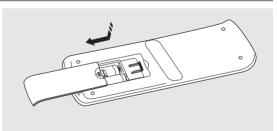

## Allowable range & angle of receiving the remote control signal

The remote control is effective within a  $30^{\circ}$  angle 23~33 ft (7~10m) from the projector.

- CAUTION
- Keep used batteries away from children and dispose of them properly.
- Do not use new and used batteries together. Replace two batteries at the same time.
- Remove batteries when the projector is not used for long periods of time.

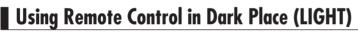

Press the LIGHT button of the remote controller for five seconds. The remote control buttons are lit for about 5 seconds and turn off automatically.

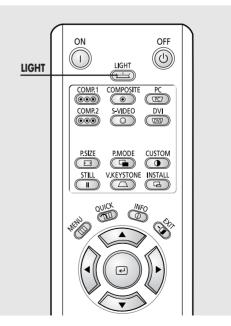

# Installation and Basic adjustments Installation and Turning On

## To Install the Projector

Install the projector so that the projection is perpendicular to the screen.

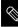

- Center the lens to the screen. If the projector is not positioned perpendicular to the screen, the image may appear trapezoidal.
- Do not install the screen in a bright place as it makes it harder to see the screen.
- Darken the room when installing the projector in a bright place.

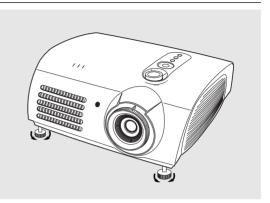

## Installing Projector on Backside of Screen

Install a translucent screen to place the projector on the backside of the screen. The Translucent will show the horizontally flipped image. Rotate the image (projected from the projector) horizontally. (Page 44)

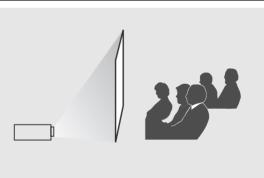

## Installing Projector in Front of the Screen

Install the projector at the viewers' side.

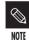

 The projector may be installed on the ceiling in front / back side of the screen.

 When installing the projector on the ceiling, contact your dealer.

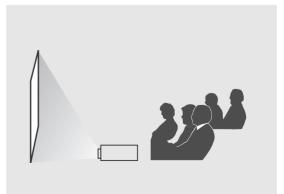

# Installation and Basic Adjustments

## **Turning On Projector**

- 1. Plug the power cord into the power terminal on the rear side of the projector.
- **2.** Press and push the power switch on the rear side of the projector toward "—".
- 3. Press the POWER button of the projector or the ON button of the remote control.
- **4.** Screen display comes up in 30 seconds.

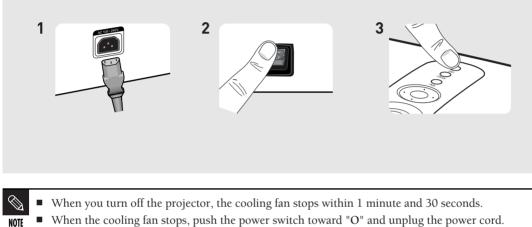

• When the cooling fan stops, push the power switch toward "O" and unplug the power cord.

## INSTALLATION AND BASIC ADJUSTMENTS Zoom and Focus Adjustment

## Using the Zoom Knob and the Focus Ring

- 1. You can adjust the size of image within zoom range by manipulating the Zoom Knob.
- **2.** Focus the picture on the screen using the Focus Ring.

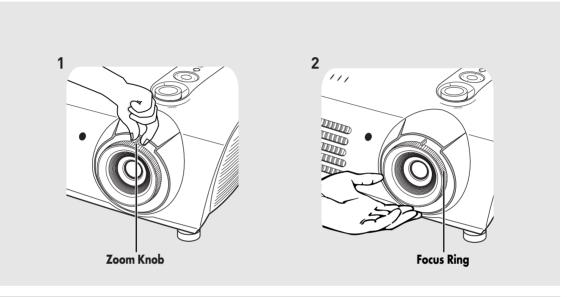

Focus may appear dim if the projector is installed at a shorter than recommended distance. (Page 20)

## INSTALLATION AND BASIC ADJUSTMENTS Leveling with Adjustable Feet

## Using Adjustable Feet

NOTE

For level placing of the projector, adjust the Adjustable Feet of the projector.

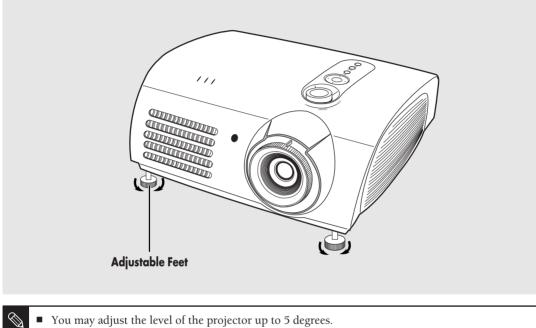

You may adjust the level of the projector up to 5 degrees.

Depending on the position of the projector, Keystone distortion of image may appear. (Page 46)

## INSTALLATION AND BASIC ADJUSTMENTS Using the Lens Shift Dial

## Using the Lens Shift Dial

Move the picture projected on the screen up and down within the lens range by turning the Lens Shift Dial on the top side of the projector with your fingers.

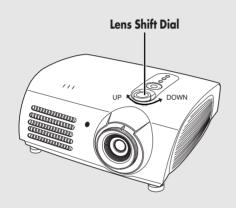

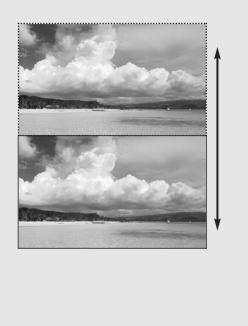

## INSTALLATION AND BASIC ADJUSTMENTS **Screen Size and Projection Distance**

Check the following before reading this manual.

Install the projector on a flat, even surface and level the projector using the adjustable feet to realize optimal picture quality. If images are not clear, adjust them using the Zoom Knob or Focus Ring, or move the projector forward and backward.

## SP-H700/SP-H710

| <b>D 11 0</b>                 | Screen Size (16:9)        |                         | Throw Distance (Z) |               | Distance from Lens Center       |
|-------------------------------|---------------------------|-------------------------|--------------------|---------------|---------------------------------|
| Diagonal Image Size<br>(inch) | Horizontal<br>(X:cm/inch) | Vertical<br>(Y:cm/inch) | Min<br>(m/ft)      | Max<br>(m/ft) | to Image Bottom<br>(Z':cm/inch) |
| 300                           | 666.3/262.3               | 374.6/147.2             | 10.5/34.0          | 13.6/44.8     | 31.2/12.3                       |
| 250                           | 555.3/218.6               | 312.2/122.9             | 8.6/28.3           | 11.4/37.3     | 26.0/10.2                       |
| 200                           | 444.2/174.9               | 249.7/98.3              | 6.9/22.7           | 9.1/29.8      | 20.8/8.2                        |
| 190                           | 422.0/166.1               | 237.2/93.4              | 6.6/21.5           | 8.6/28.4      | 19.8/7.8                        |
| 180                           | 399.8/157.4               | 224.7/88.5              | 6.2/20.4           | 8.2/26.9      | 18.7/7.4                        |
| 170                           | 377.6/148.7               | 212.3/83.6              | 5.9/19.3           | 7.7/25.4      | 17.7/7.0                        |
| 160                           | 355.4/139.9               | 199.8/78.7              | 5.5/18.1           | 7.3/23.9      | 16.6/6.5                        |
| 150                           | 333.2/131.2               | 187.3/73.7              | 5.2/17.0           | 6.8/22.4      | 15.6/6.1                        |
| 140                           | 311.0/122.4               | 174.8/68.8              | 4.8/15.9           | 6.4/20.9      | 14.6/5.7                        |
| 130                           | 288.7/113.7               | 162.3/63.9              | 4.5/14.7           | 5.9/19.4      | 13.5/5.3                        |
| 120                           | 266.5/104.9               | 149.8/59.0              | 4.1/13.6           | 5.5/17.9      | 12.5/4.9                        |
| 110                           | 244.3/96.2                | 137.3/54.1              | 3.8/12.5           | 5.0/16.4      | 11.4/4.5                        |
| 100                           | 222.1/87.4                | 124.9/49.2              | 3.5/11.3           | 4.5/14.9      | 10.4/4.1                        |
| 90                            | 199.9/78.7                | 112.4/44.3              | 3.1/10.2           | 4.1/13.4      | 9.4/3.7                         |
| 80                            | 177.7/70.0                | 99.9/39.3               | 2.8/9.1            | 3.6/11.9      | 8.3/3.3                         |
| 70                            | 155.5/61.2                | 87.4/34.4               | 2.4/7.9            | 3.2/10.4      | 7.3/2.9                         |
| 60                            | 133.3/52.5                | 74.9/29.5               | 2.1/6.8            | 2.7/9.0       | 6.2/2.4                         |
| 50                            | 111.143.7                 | 62.4/24.6               | 1.7/5.7            | 2.3/7.5       | 5.2/2.0                         |
| 43                            | 95.5/37.6                 | 53.7/21.1               | 1.5/4.9            | 1.9/6.4       | 4.5/1.8                         |
| 40                            | 88.8/35.0                 | 49.9/19.6               | 1.4/4.5            | 1.8/6.0       | 4.2/1.7                         |
| 33                            | 73.3/28.9                 | 41.2/16.2               | 1.1/3.7            | 1.5/4.9       | 3.4/1.3                         |
| 30.385                        | 67.5/26.6                 | 37.9/14.9               | 1.0/3.4            | 1.4/4.5       | 3.2/1.3                         |

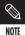

This projector is designed to show images optimally on a 80 to 150 inch sized screen.

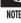

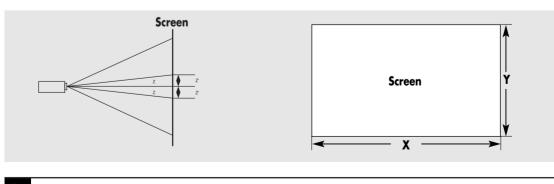

Z : Throw Distance

Z' : Distance from Lens Center to Image Bottom NOTE

## INSTALLATION AND BASIC ADJUSTMENTS Screen Size and Projection Distance

#### SP-H500

| Diagonal Image Size<br>(inch) | Screen S                  | Screen Size (16:9)      |               | stance (Z)    | Distance from Lens Center       |
|-------------------------------|---------------------------|-------------------------|---------------|---------------|---------------------------------|
|                               | Horizontal<br>(X:cm/inch) | Vertical<br>(Y:cm/inch) | Min<br>(m/ft) | Max<br>(m/ft) | to Image Bottom<br>(Z':cm/inch) |
| 200                           | 442.8/174.3               | 249.1/98.1              | 6.8/22.4      | 8.8/28.5      | 24.9/9.8                        |
| 190                           | 420.6/165.6               | 236.6/93.1              | 6.5/21.3      | 8.3/27.1      | 23.7/9.3                        |
| 180                           | 398.5/156.9               | 224.1/88.3              | 6.1/20.1      | 7.8/25.7      | 22.4/8.8                        |
| 170                           | 376.3/148.1               | 211.7/83.3              | 5.8/19.0      | 7.4/24.2      | 21.2/8.3                        |
| 160                           | 354.2/139.5               | 199.2/78.4              | 5.5/17.9      | 7.0/22.8      | 19.9/7.8                        |
| 150                           | 332.1/130.7               | 186.8/73.5              | 5.1/16.8      | 6.5/21.4      | 18.7/7.4                        |
| 140                           | 309.9/122.0               | 174.3/68.7              | 4.8/15.6      | 6.1/19.9      | 17.4/6.9                        |
| 130                           | 287.8/113.3               | 161.9/63.7              | 4.4/14.5      | 5.6/18.5      | 16.2/6.4                        |
| 120                           | 265.7/104.6               | 149.4/58.8              | 4.1/13.4      | 5.2/17.1      | 14.9/5.9                        |
| 110                           | 243.5/95.9                | 137.0/53.9              | 3.7/12.3      | 4.8/15.6      | 13.7/5.4                        |
| 100                           | 221.3/87.1                | 124.5/49.0              | 3.4/11.1      | 4.3/14.2      | 12.5/4.9                        |
| 90                            | 199.2/78.4                | 112.1/44.1              | 3.0/10.0      | 3.9/12.8      | 11.2/4.4                        |
| 80                            | 177.1/69.7                | 99.6/39.2               | 2.7/8.9       | 3.5/11.3      | 10.0/3.9                        |
| 70                            | 155.0/61.0                | 87.2/34.3               | 2.4/7.7       | 3.0/9.9       | 8.7/3.4                         |
| 60                            | 132.8/52.3                | 74.7/29.4               | 2.0/6.6       | 2.6/8.5       | 7.5/2.9                         |
| 50                            | 110.7/43.6                | 62.3/24.5               | 1.7/5.5       | 2.1/7.0       | 6.2/2.5                         |
| 40                            | 88.6/34.9                 | 49.8/19.6               | 1.3/4.4       | 1.7/5.6       | 5.0/2.0                         |

This projector is designed to show images optimally on a 80 to 150 inch sized screen.

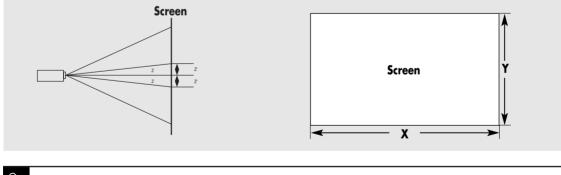

■ Z : Throw Distance

NOTE Z': Distance from Lens Center to Image Bottom

## **Connections and Source Setup**

| Before Connections                   | .22 |
|--------------------------------------|-----|
| Connecting to Video Equipment        | .23 |
| Setting up the External Input Source | .26 |
| Naming the External Connections      | .27 |

## **Before Connections**

Check the followings before connecting the projector to other devices.

#### **Check the following Before Connecting**

- 1. Refer to the manual of the device the projector is connected to. The number and position of ports may differ depending on type of devices.
- 2. Do not connect power until all the connections are completed. If you try to connect power while connecting cables, it may result in damage to the projector.
- 3. Check the type of ports the projector is connected to.

Refer to "Rear Side and Cables" on page 10 for cables used for connection.

## **CONNECTING TO VIDEO EQUIPMENT Connecting to VCR/Camcorder/Cable Box**

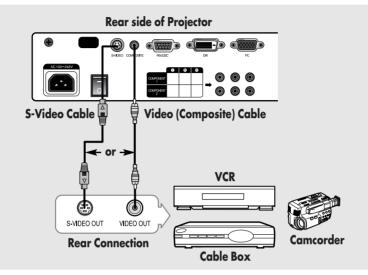

Connect COMPOSITE (yellow) input port of the projector to the VIDEO OUT (yellow) port of video equipment using the video cable.

• If the video equipment has S-VIDEO OUT port, connect it to S-VIDEO input port of the projector.

## Viewing the picture

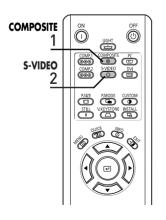

Turn on the projector and press the COMPOSITE button to select Composite.

Composite

- 2 Connect the projector and the video equipment via S-Video cable and press the S-VIDEO button to select S-Video.
  - When Composite Mode is not available, check the video cables are in place.
  - Check that the projector and the video equipment are turned off before connecting NOTE cables.
    - This projector does not support sound. (Separate audio system is needed for sound.)

## CONNECTING TO VIDEO EQUIPMENT Connecting to DVD

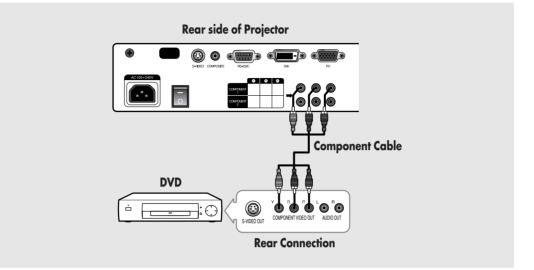

Connect **COMPONENT1** or **COMPONENT2** (Y/Pb/Pr) ports of the projector to Component port on the rear side of DVD using Component Cable.

### Viewing the picture

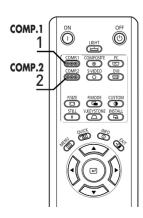

1 Turn on the projector and press the COMP.1 button to select Component1.

Component1

- Press the COMP.2 button to select Component2 if COMPONENT2 is connected.
  - When Component Mode is not available, check that the component cables are in place.

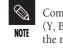

Component Ports are marked as (Y, Pb,Pr), (Y, B-Y, R-Y) or (Y, Cb, Cr) depending on the manufacturer.

## **CONNECTING TO VIDEO EQUIPMENT Connecting to the Digital TV Receiver**

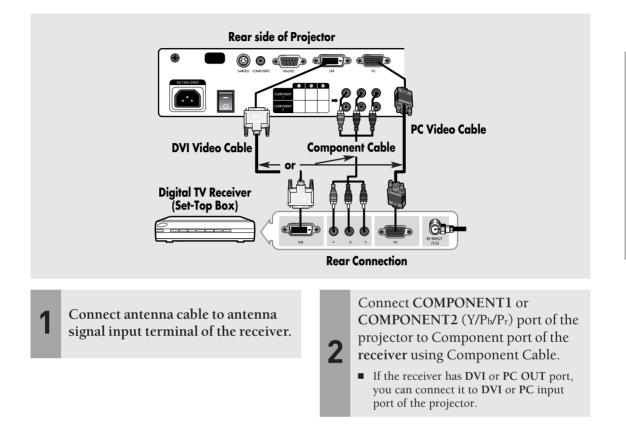

## Viewing the picture

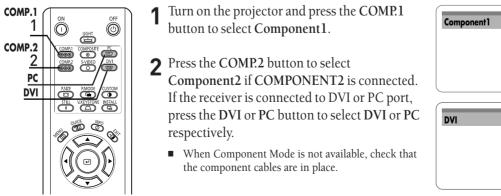

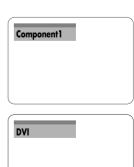

25

# Setting up the External Input Source

You can select a device connected to the projector to display.

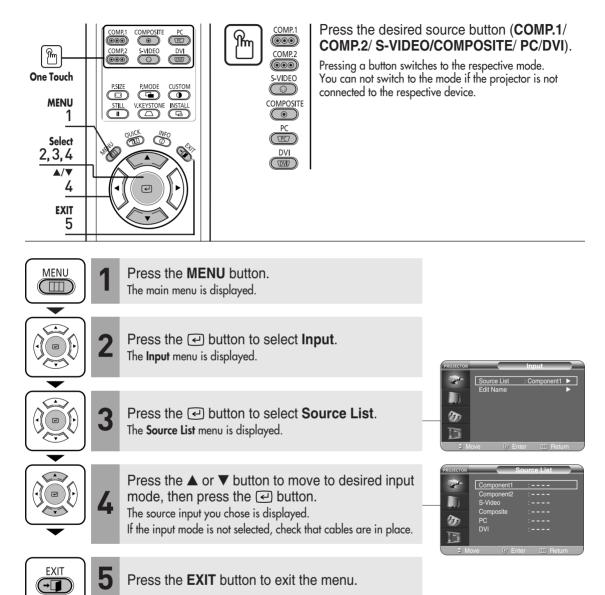

# Naming the External Connections

You can select and set up the type of device you want to connect to the projector.

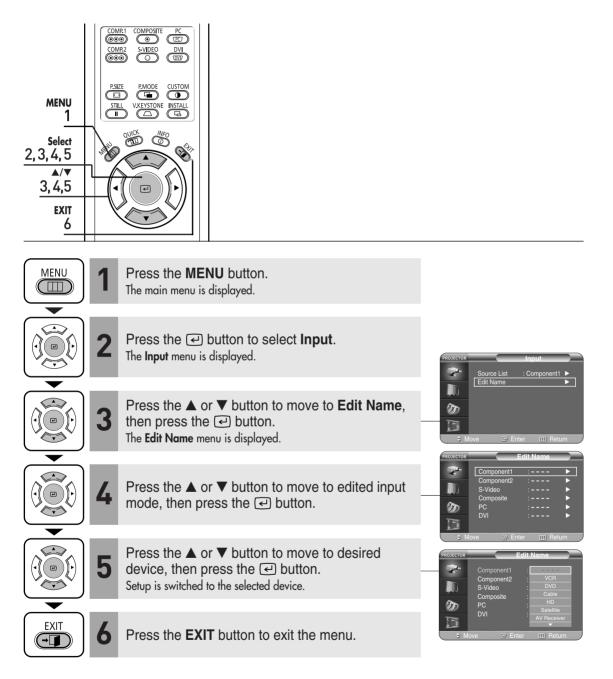

Download from Www.Somanuals.com. All Manuals Search And Download.

## Picture Adjustment

| 30 |
|----|
| 31 |
| 32 |
| 33 |
| 34 |
| 35 |
| 36 |
| 37 |
| 39 |
| 40 |
| 41 |
| 42 |
|    |

# **Selecting Picture Mode**

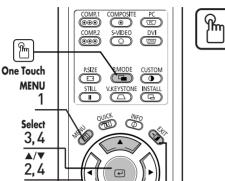

#### Press the **P.MODE** button.

Each press of the button, picture mode is switched to Dynamic, Standard, Movie1, Movie2, User1, User2, User3 and Custom

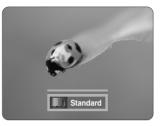

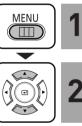

EXIT 5

m

The main menu is displayed.

Press the **MENU** button.

Press the  $\blacktriangle$  or  $\checkmark$  button to move to **Picture**. The **Picture** menu is displayed.

P.MODE

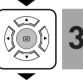

Press the (-) button. The **Picture Mode** is selected.

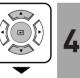

Press the e button again. Press the  $\blacktriangle$  or  $\checkmark$  button to move to desired mode, then press the 🕑 button. Setup is switched to the selected mode.

EXIT →

5

Press the **EXIT** button to exit the menu.

| Picture<br>Modes | Color<br>Temperature | Gamma                     |  |  |
|------------------|----------------------|---------------------------|--|--|
| Dynamic          | 9300K                | Gamma Mode3: Graphic Mode |  |  |
| Standard         | 8000K                | Gamma Mode2: Video Mode   |  |  |
| Movie1           | 6500K                | - Gamma Mode1: Film Mode  |  |  |
| Movie2           | 5500K                |                           |  |  |

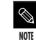

20

1

20

ture Mode

Ful

On On

User 1, 2, and 3 Saving Options are designed for setup and storage of various users' customized picture modes.

# **Custom Settings of the Picture**

You can adjust Contrast, Brightness, Sharpness, Color and Tint of the picture as desired.

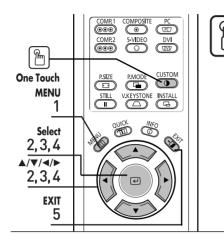

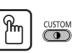

#### Press the **CUSTOM** button.

The **Custom Picture** menu is displayed. Refer to number 4 below to make adjustments.

| PROJECTOR | Custom Picture       |
|-----------|----------------------|
| <b>1</b>  | Contrast 50          |
|           | Brightness 50        |
|           | Sharpness 50         |
| -         | Color 50             |
| ET I      | Tint G 50 R 50       |
|           | ▼ More               |
| ( ≎ M     | ove 🖙 Enter 🖽 Return |
|           |                      |

 $\square$ The main menu is displayed. (•(( ⊡ ) 1  $\langle \cdot \cdot \rangle$ **√**(( ⊡  $\langle \cdot \cdot \rangle$ ∢(( ⊡ 4

5

Press the  $\blacktriangle$  or  $\blacktriangledown$  button to move to **Picture**. The **Picture** menu is displayed. Press the 🖓 button.

Press the **MENU** button.

Press the ▲ or ▼ button to move to Custom Picture, then press the (-) button. The Custom Picture menu is displayed.

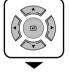

MENU

Press the  $\blacktriangle$  or  $\checkmark$  button to move to desired item. then press the 🕑 button. Press the ◀ or ► button to adjust the selected item.

EXIT →

Press the **EXIT** button to exit the menu.

| Custom Picture Menu |                                                  |  |  |
|---------------------|--------------------------------------------------|--|--|
| Contrast            | Used to adjust the contrast between the object   |  |  |
|                     | and the background.                              |  |  |
| Brightness          | Used to adjust brightness of the entire picture. |  |  |
| Sharpness           | Used to adjust the outlines of the object        |  |  |
|                     | sharper or less sharp.                           |  |  |
| Color               | Used to adjust color lighter or deeper.          |  |  |
| Tint                | Used to obtain more natural color of objects     |  |  |
|                     | using Green or Red enhancement.                  |  |  |

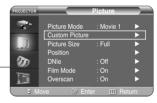

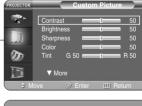

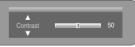

at 480p, 720p and

1080i.

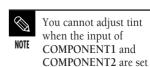

# Changing the Color Standard You may adjust the color standard to suit the color standard of the input signal.

|                                                            |                                                                                                    | Color Sta     | ndard                                                                                         |                                                                                                    |                                     |
|------------------------------------------------------------|----------------------------------------------------------------------------------------------------|---------------|-----------------------------------------------------------------------------------------------|----------------------------------------------------------------------------------------------------|-------------------------------------|
|                                                            | MP2 S-VIDEO DVI<br>999 CO COT                                                                                                    | SMPTE_C       | Standardized for Vide<br>Society of Motion Pic                                                |                                                                                                    | NTSC                                |
|                                                            |                                                                                                    | HD            | Engineers<br>High Definition, 1125<br>definition TV submitt<br>U.S., Japan and Canad          | ted to the ITU-R by                                                                                                    | ATSC                                |
| Select<br>2, 3, 4, 5<br>A/V/4/P<br>2, 3, 4, 5<br>EXIT<br>6 |                                                                                                    | EBU           | Regulations and stand<br>Broadcasting Product<br>standardized by the E<br>Broadcasting Union. | lards for European<br>ion and Technology,                                                                                                    | PAL,<br>SECAM                       |
|                                                            | Press the <b>MENU</b> buttor<br>The main menu is displayed.                                                                           | ٦.            |                                                                                               |                                                                                                    |                                     |
|                                                            | Press the ▲ or ▼ butto<br>The <b>Picture</b> menu is displayed<br>Press the ← button.                                                 |               | to <b>Picture</b> .                                                                           | PROJECTOR<br>Picture Mode<br>Custom Picture                                                                                                    |                                     |
| 3                                                          | Press the ▲ or ▼ button to move to <b>Custom</b><br>Picture, then press the ← button.<br>The <b>Custom Picture</b> menu is displayed. |               |                                                                                               |                                                                                                    |                                     |
|                                                            | Press the ▲ or ▼ butto<br>Standard, then press the<br>The Color Standard menu is d                                                    | he 🕑 butt     |                                                                                               | PROJECTOR         Cut           Image: Constraint of the second second | SMPTE_C ►<br>ure ►<br>Gamma Mode1 ► |
| 5                                                          | Press the ◀ or ► buttor item.                                                                                                    | n to adjust   | the selected                                                                                  | ¢ Move 	☐ En<br>Color Sta<br>SMPTE_C HD<br>o Move 	☐ Ente                                                                                                    |                                     |
|                                                            | Press the <b>EXIT</b> button t                                                                                                    | to exit the r | nenu.                                                                                         |                                                                                                    |                                     |

# Selecting and Adjusting Color Temperature You can change tint of the entire screen to suit your needs.

| Сом                                                 |                                                                                                    | Color     | Temperature Me                                                                       | nu                                                                                                    |
|-----------------------------------------------------|----------------------------------------------------------------------------------------------------|-----------|--------------------------------------------------------------------------------------|----------------------------------------------------------------------------------------------------|
|                                                     |                                                                                                    | 5500K     | black-and-white fil                                                                  | imal image quality for<br>ms. Color temperature of<br>f <b>Movie2</b> is set to 5500K.                                                                                         |
| MENU<br>1                                           | 3 C INSTALL                                                                                                    | 6500K     | This temperature is productions. It is s                                             | s used for the most video<br>et as <b>Moviel</b> when it is<br>may deliver the most precise tint.                                                                              |
| Select<br>2, 3, 4, 5, 6<br>▲/▼/◀/►<br>2, 3, 4, 5, 6 |                                                                                                    |           | This mode is applied<br>showrooms and ot<br>brightness are enha-<br>environments and | ed to bright places such as<br>her sales outlet. Sharpness and<br>anced. It is suitable for brighter<br>is set to the <b>Dynamic</b> Mode.<br>ss and Brightness enhanced, this |
| EXIT<br>7                                           |                                                                                                    |           |                                                                                      | be effectively used in bright                                                                                                    |
|                                                     | Press the <b>MENU</b> button.<br>The main menu is displayed.                                                                  |           |                                                                                      |                                                                                                    |
|                                                     | Press the ▲ or ▼ button to<br>The <b>Picture</b> menu is displayed.<br>Press the ← button.                                    | move to   | Picture.                                                                             | PROJECTOR Picture                                                                                                    |
|                                                     | Press the ▲ or ▼ button to<br><b>Picture</b> , then press the ←<br>The <b>Custom Picture</b> menu is displayed                | button.   | Custom                                                                               | Custom Picture       Picture Size       Picture Size       Position       DNie       Off       Film Mode       On       Overscan       On       Move       Off       Rotation  |
| <b>4</b>                                            | Press the ▲ or ▼ button to<br><b>Temperature</b> , then press the<br>The <b>Color Temperature</b> menu is disp                | ie 🕑 bu   |                                                                                      | A More      A More      Color Standard : SMPTE_C     Color Standard : SMPTE_C     Color Temperature     Save     Save                                                          |
| 5                                                   | Press the ◀ or ► buttons to<br>press the ← button.<br>The selected option is applied.                                         | select a  | n option then                                                                        | Move      Enter      Return      Color Temperature      9300K     8000K     6500K     5500K      w Move     @ Enter     III Return                                             |
| 6                                                   | Press the ▲ or ▼ buttons to<br>press the ← button. Press<br>adjust the selected item.<br>A separate adjustment window appears | the ◀ or  | ▶ buttons to                                                                         | R-Gain 50                                                                                                    |
|                                                     | Press the <b>EXIT</b> button to ex                                                                                            | it the me | enu.                                                                                 |                                                                                                    |

**Selecting and Adjusting Color Temperature** 

## **Gamma Correction**

Gamma is used to improve the picture quality with color balance.

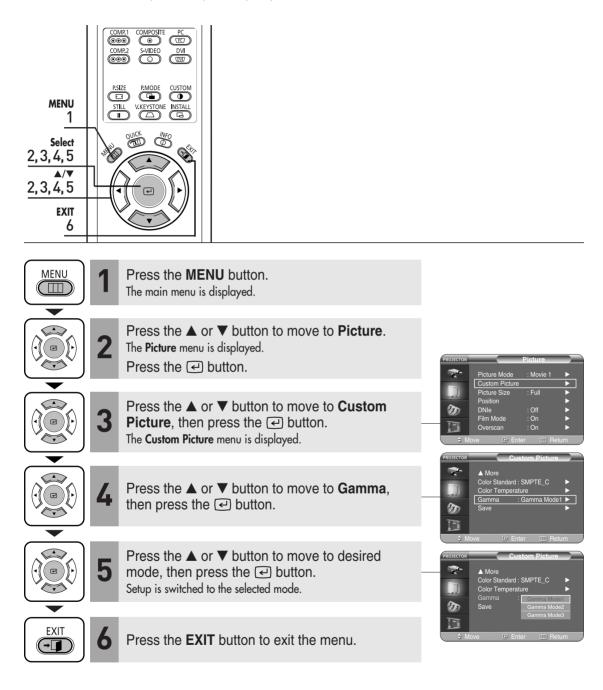

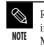

Refer to page 30 for information on **Gamma Mode1**, **2**, and **3**.

**Gamma Correction** 

# Saving Custom Picture Settings

# **Saving Custom Picture Settings**

Used to save custom picture (Contrast, Brightness, Sharpness, Color, Tint, Color Temperature and Gamma) settings.

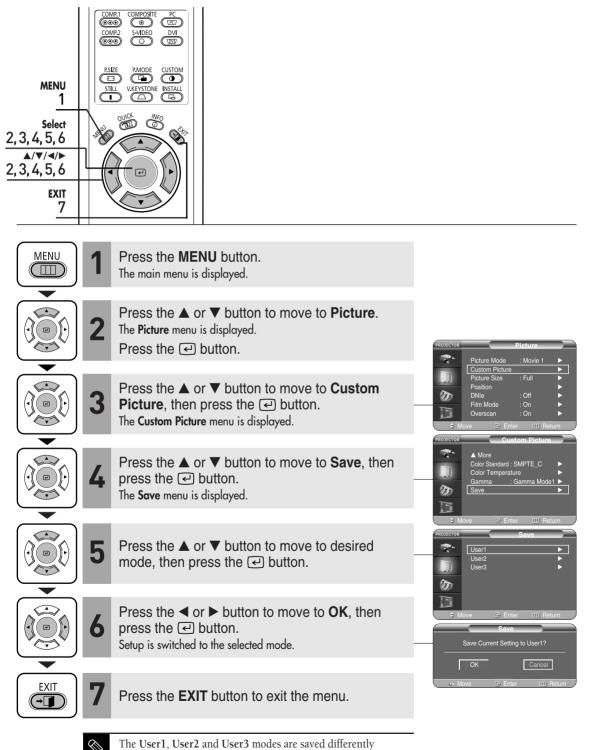

according to external input sources (Component1/ Component2/ S-Video/Composite/PC/DVI).

NOTE

# Setting up DNIe

**DNIe** (**D**igital **N**atural **I**mage **e**ngine) is an image enhancing function developed by Samsung Electronics. It enables users to enjoy brighter, sharper and more dynamic pictures.

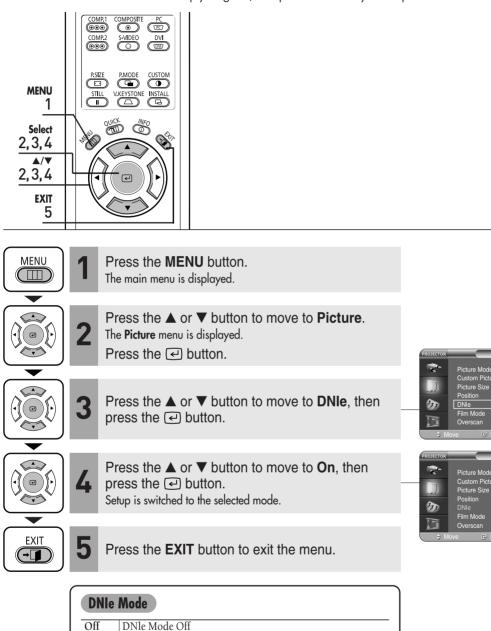

DNle On/Off Picture Comparison Mode

DNle Mode On

Full

Off

On On Demo

On

## **Selecting Picture Size**

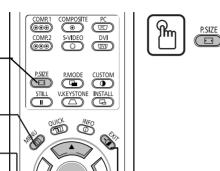

ዀ

One Touch

MENU

Select

2,3,4 ▲/▼ 2,3,4 EXIT 5

((→∟

1

#### Press the **P.SIZE** button.

Each press of the button, picture size is switched to Full, Zoom1, Zoom2 and 4:3.

Picture Mo

Picture Size

Film Mod

Film Mo

· Eul

: Off : On : On 

|        | Press the <b>MENU</b> button.<br>The main menu is displayed.                                                         |           |
|--------|----------------------------------------------------------------------------------------------------|-----------|
|        | Press the ▲ or ▼ button to move to <b>Picture</b> .<br>The <b>Picture</b> menu is displayed.<br>Press the ← button.  | PROJECTOR |
|        | Press the $\blacktriangle$ or $\blacktriangledown$ button to move to <b>Picture Size</b> , then press the $$ button. | ₩         |
|        | Press the ▲ or ▼ button to move to desired mode, then press the                                                      | PROJECTOR |
| EXIT 5 | Press the <b>EXIT</b> button to exit the menu.                                                                       | ⇒ Mor     |

### **Supported Picture Sizes**

#### X : Unsupported Modes **O** : Supported Modes

| Input                  |            |           |      | Pictu | re Size |                                                                                                    |
|------------------------|------------|-----------|------|-------|---------|----------------------------------------------------------------------------------------------------|
| Source                 | Signal     | Mode      | Full | Zoom1 | Zoom2   | 4:3                                                                                                    |
|                        |            | 1080i     | 0    | Х     | Х       | 0                                                                                                    |
|                        | HD         | 720p      | 0    | Х     | Х       | Х                                                                                                    |
| DVI                    | пu         | 576p      | 0    | 0     | Х       | 0                                                                                                    |
|                        |            | 480p      | 0    | 0     | Х       | 0                                                                                                    |
|                        | <b>D</b> C | 16:9 Mode | 0    | Х     | Х       | Х                                                                                                    |
|                        | PC         | 4:3 Mode  | 0    | Х     | Х       | 0                                                                                                    |
|                        |            | 1080i     | 0    | Х     | Х       | 0                                                                                                    |
|                        | HD         | 720p      | 0    | Х     | Х       | Х                                                                                                    |
| PC<br>(D-Sub)          | пл         | 576p      | 0    | 0     | Х       | 0                                                                                                    |
| (D-50D)                |            | 480p      | 0    | 0     | Х       | 0                                                                                                    |
|                        | 50         | 16:9 Mode | 0    | Х     | Х       | Х                                                                                                    |
|                        | PC         | 4:3 Mode  | 0    | Х     | Х       | 0                                                                                                    |
|                        |            | 1080i     | 0    | Х     | Х       | 0                                                                                                    |
|                        | UD         | 720p      | 0    | Х     | Х       | 0                                                                                                    |
|                        | HD         | 576p      | 0    | 0     | Х       | 0                                                                                                    |
| Component              |            | 480p      | 0    | 0     | Х       | 0                                                                                                    |
|                        | SD         | 576i      | 0    | 0     | 0       | 0                                                                                                    |
|                        | 50         | 480i      | 0    | 0     | 0       | 0<br>X<br>0<br>0<br>X<br>0<br>0<br>X<br>0<br>0<br>X<br>0<br>0<br>0<br>0<br>0<br>0<br>0<br>0<br>0<br>0<br>0<br>0<br>0 |
| Composite &<br>S-Video | SD         | 480i      | 0    | 0     | 0       | 0                                                                                                    |

 $\bigotimes$ 

Refer to page 58 for display modes supported.

NOTE

## Screen Position Adjustment

Adjust the screen position if the edges are not aligned.

|   | MRI COMPOSITE PC<br>MR2 S-VIDEO DVI<br>BO<br>SEE PMODE CUSTOM<br>TILL V.XEYSTONE INSTALL<br>COMPOSITE PC<br>MR2<br>COMPOSITE PC<br>COMPOSITE PC |                                                                                                    |
|---|----------------------------------------------------------------------------------------------------|----------------------------------------------------------------------------------------------------|
|   | Press the <b>MENU</b> button.<br>The main menu is displayed.                                                                                                    |                                                                                                    |
|   | Press the ▲ or ▼ button to move to <b>Picture</b> .<br>The <b>Picture</b> menu is displayed.<br>Press the ← button.                                                                                                    | PROJECTOR Picture                                                                                                    |
|   | Press the ▲ or ▼ button to move to <b>Position</b> , then press the                                                                                                    | Custom Picture<br>Picture Size : Full<br>Position ►<br>DNIe : Off ►<br>Film Mode : On ►<br>Overscan : On ►<br>Move @ Enter III Return |
| 4 | Press the $\blacktriangle$ , $\blacktriangledown$ , $\blacklozenge$ , or $\blacktriangleright$ buttons to adjust the position.<br>The Screen is moved and set in the selected position.                                                                                                    | PROTECTOR Position                                                                                                    |
|   | Press the <b>EXIT</b> button to exit the menu.                                                                                                    | &Move ⊞Return                                                                                                    |
|   |                                                                                                    | The respective position information is set and                                                                                        |

NOTE

stored automatically to the corresponding external input modes (Component1,2 / S-Video, Composite /

PC / DVI).

### Film Mode

Supports enhanced screen quality for films of 24 frames.

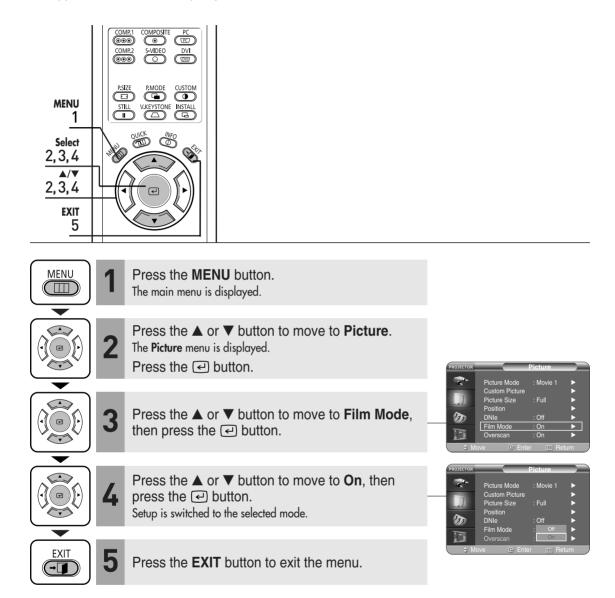

### Overscan

Used to display raw input signals from 480p, 576p, 720p, 1080i HD sources or scale to fit to 1280 x 720 resolution after cutting out certain boundaries using software scaling.

| MENU<br>1<br>Select<br>2, 3, 4<br>▲/▼<br>2, 3, 4<br>EXIT<br>5 | COMPT COMPOSITE<br>COMPC COMPOSITE<br>COMPC COMPC CUSTOM<br>ESTEL<br>VALUENTSTONE INSTALL<br>COMPC COMPC CUSTOM<br>STILL<br>VALUENTSTONE INSTALL<br>COMPC COMPC CUSTOM<br>COMPC COMPC CUSTOM<br>COMPC CUSTOM<br>COMPC CUSTOM |                                                                                                    |
|---------------------------------------------------------------|----------------------------------------------------------------------------------------------------|----------------------------------------------------------------------------------------------------|
| MENU                                                          | Press the <b>MENU</b> button.<br>The main menu is displayed.                                                                                                    |                                                                                                    |
|                                                               | Press the ▲ or ▼ button to move to <b>Picture</b> .<br>The <b>Picture</b> menu is displayed.<br>Press the ← button.                                                                                                    | PROJECTOR Picture                                                                                                    |
|                                                               | <b>3</b> Press the $\blacktriangle$ or $\blacktriangledown$ button to move to <b>Overscan</b> , then press the $$ button.                                                                                                    | Custom Picture ►<br>Picture Size : Full ►<br>Position ►<br>DNIe : Off ►<br>Film Mode : On ►<br>Overscan : On ►<br>Move @ Enter III Return                |
|                                                               | Press the ▲ or ▼ button to move to <b>On</b> , then press the ← button.<br>Setup is switched to the selected mode.                                                                                                    | PROJECTOR     Picture       Custom Picture     >       Outrom Picture Size     : Full       Position     >       DNIe     : Off       Film Mode     : On |
| EXIT                                                          | <b>5</b> Press the <b>EXIT</b> button to exit the menu.                                                                                                    | Overscan : on ►<br>On ►<br>On ►<br>Move ⊕ Enter III Return                                                                                               |

### **Still Picture**

Used to pause playback to see a still picture.

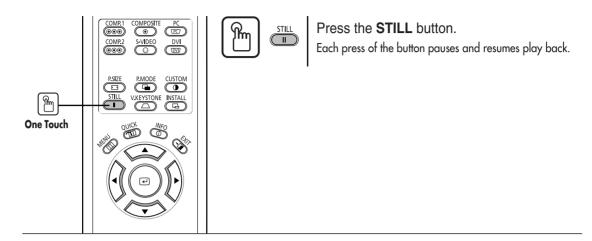

### Setup

| Flipping/Reversal of Projected Image   | 44 |
|----------------------------------------|----|
| Light Setting                          | 45 |
| Correcting Vertical Keystone           | 46 |
| Test Patterns                          | 47 |
| Restoring the Factory Default Settings | 48 |
| Information                            | 49 |

## Flipping/Reversing the Projected Image

To support positioning of the projector, horizontal/vertical flipping and picture reversal are available.

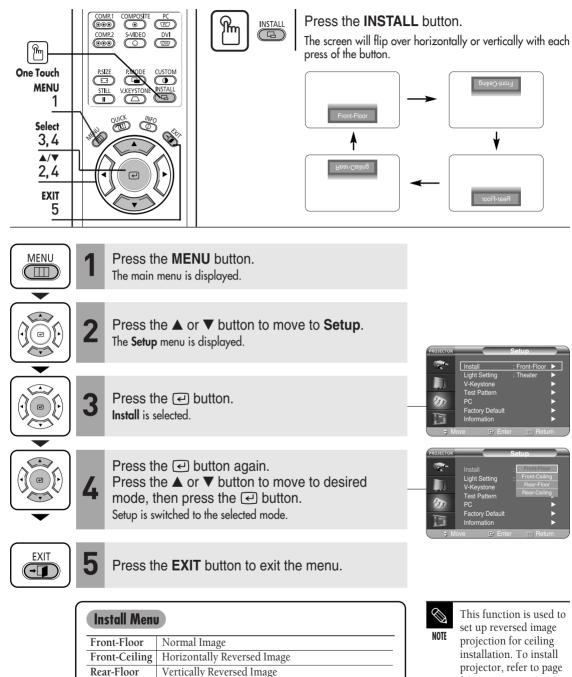

projector, refer to page 14.

Rear-Ceiling

Horizontal/Vertical Reversed Image

## Light Setting

Used to set the image brightness by adjusting the amount of light generated by the lamp.

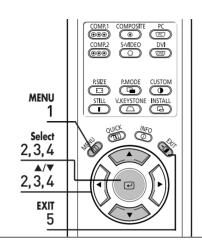

| 1 | Press the <b>MENU</b> button.<br>The main menu is displayed.                             |
|---|------------------------------------------------------------------------------------------|
| 2 | Press the ▲ or ▼ button to move to <b>Setup</b> .<br>The <b>Setup</b> menu is displayed. |

Press the 🕑 button.

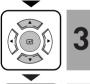

MENU  $\square$ 

> ( 💌

> > Press the ▲ or ▼ button to move to Light Setting, then press the e button. The Light Setting menu is displayed.

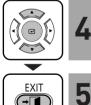

-

Press the  $\blacktriangle$  or  $\checkmark$  button to move to desired mode, then press the e button. Setup is switched to the selected mode.

Press the **EXIT** button to exit the menu.

| Light Setting Mode |                                                                                                    |  |  |  |
|--------------------|----------------------------------------------------------------------------------------------------|--|--|--|
| Theater            | Used to reduce the brightness of the lamp in dark<br>ambient light to prevent reflection in the eye. It also<br>lowers power consumption and extends the life of the<br>lamp. |  |  |  |
| Bright             | Used to enhance the brightness in relatively bright ambient light.                                                                                                    |  |  |  |

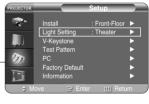

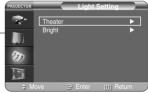

**Light Setting** 

## **Correcting Vertical Keystone**

Used to compensate image shape when image distortion occurs.

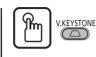

#### Press the V.KEYSTONE button.

Press the  $\blacktriangleleft$  or  $\blacktriangleright$  button to adjust picture image optimally.

V-Keystone corrects

distortion of picture

image by software. It is better to install the projector properly to avoid distortion instead of using the V-Keystone

feature.

 $\bigcirc$ 

NOTE

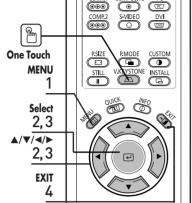

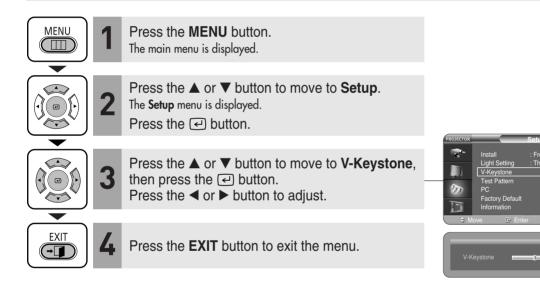

# **Test Patterns**

### **Test Patterns**

Generated by the projector itself. Utilized as installation basis for better installation of the projector.

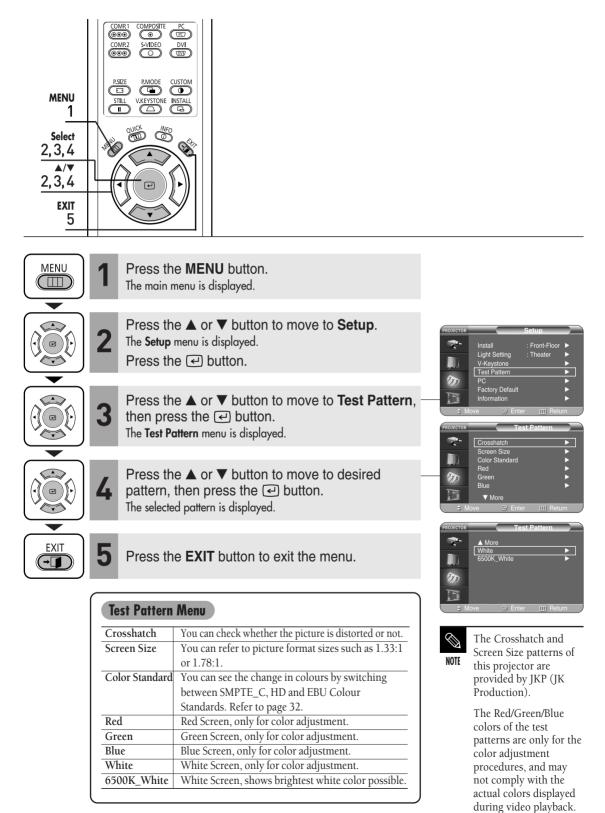

Download from Www.Somanuals.com. All Manuals Search And Download.

### **Restoring the Factory Default Settings**

Used to restore setting values to factory defaults.

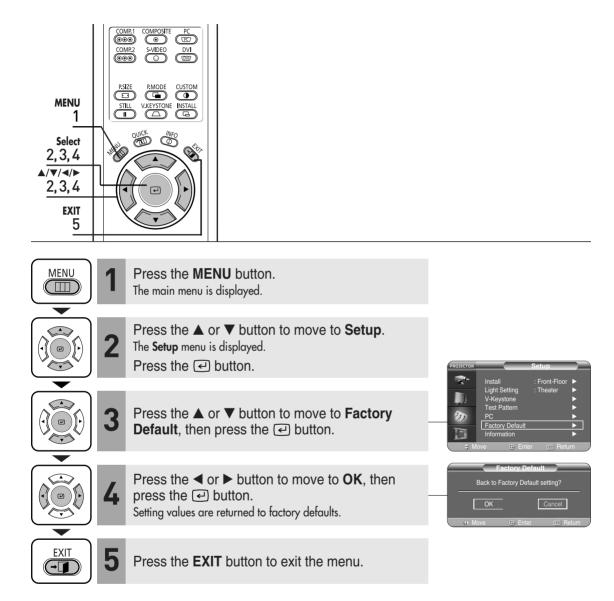

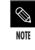

User settings including Edit Name and Custom Picture will be reset.

## Information

You can check external source signals, picture setup, PC picture adjustment and lamp use time.

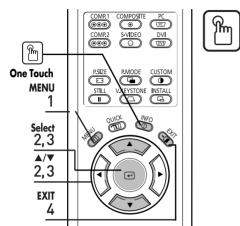

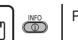

Press the INFO button.

|                                                                                     | Infor                                                        | mation                                                                  |                                                                |
|-------------------------------------------------------------------------------------|--------------------------------------------------------------|-------------------------------------------------------------------------|----------------------------------------------------------------|
| Picture Mode<br>Picture Size<br>Brightness                                          | PC<br>Movie1<br>Full<br>50<br>50                             | Color standard<br>DNIe<br>Install<br>Light Setting<br>V-Keystone        | : EBU<br>: On<br>: Front-Floo<br>: Theater<br>: 0              |
| Color Temperature<br>R-Gain<br>G-Gain<br>B-Gain<br>R-Offset<br>G-Offset<br>B-Offset | : 6500K<br>: 50<br>: 50<br>: 50<br>: 50<br>: 0<br>: 0<br>: 0 | Coarse<br>Fine<br>Resolution<br>H-Frequency<br>V-Frequency<br>Lamp Time | : 1344<br>: 101<br>: 1024X768<br>: 31KHz<br>: 70Hz<br>: 0 Hour |

MENU Press the MENU button.  $\square$ The main menu is displayed. Press the  $\blacktriangle$  or  $\blacktriangledown$  button to move to **Setup**. The Setup menu is displayed. • Press the 🕑 button. Press the  $\blacktriangle$  or  $\checkmark$  button to move to **Information**. 3 then press the 🕑 button. You can check external source signals, picture setup, PC picture adjustment and lamp use time. EXIT Press the **EXIT** button to exit the menu. 4 (→[]

Front-FI

Download from Www.Somanuals.com. All Manuals Search And Download.

### **Menu Option**

| Setting the Language          | 52 |
|-------------------------------|----|
| Setting the Menu Position     | 53 |
| Setting the Menu Translucency | 54 |
| Setting the Menu Display Time | 55 |
| Selecting the Quick Menu      | 56 |

## Setting the Language

You can select the language used for the menu screen.

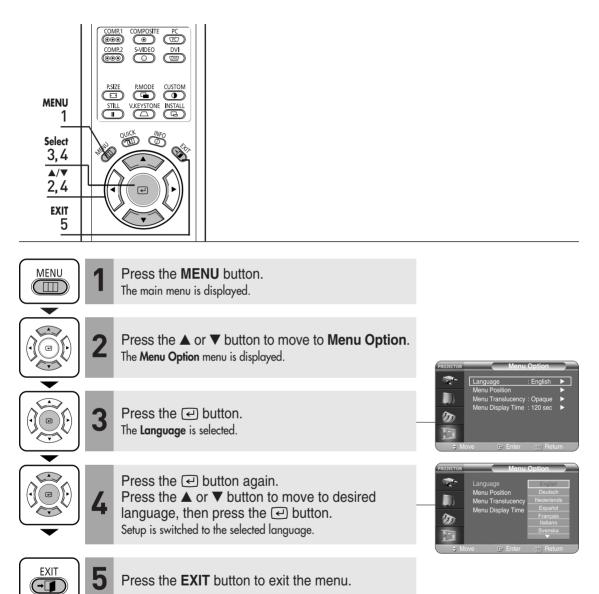

## Setting the Menu Position

You can move Menu Position to up/down/left/right.

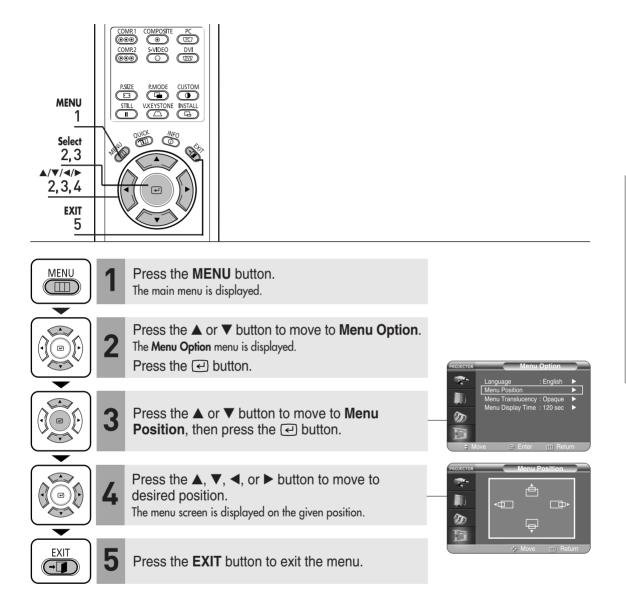

Menu Option

**Setting the Menu Position** 

## Setting the Menu Translucency

You can set the translucency of menu.

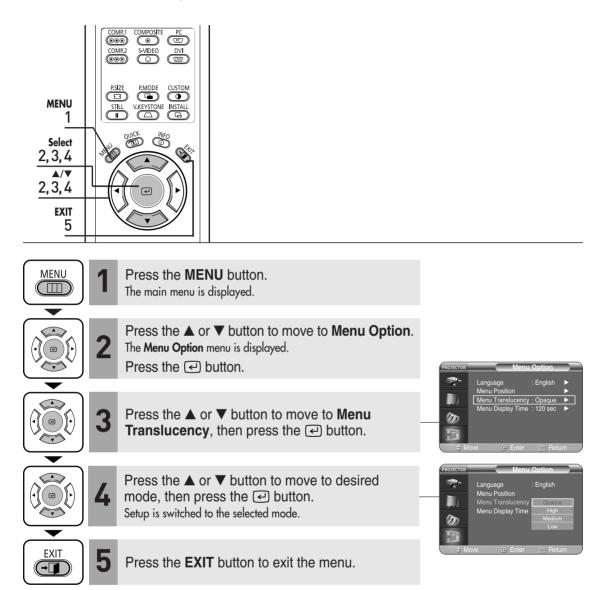

# Setting Up the Menu Display Time

| MENU     | MR1 COMPOSITE PC<br>MR2 S-VIDEO DVI<br>BOD CO DVI<br>BOD CO DVI<br>SZEE PLMODE CUSTOM<br>TILL V.KEYSTONE INSTALL<br>COMPOSITE PC<br>CO<br>CO<br>CO<br>CO<br>CO<br>CO<br>CO<br>CO<br>CO<br>C |                                                                                                    |
|----------|----------------------------------------------------------------------------------------------------|----------------------------------------------------------------------------------------------------|
|          | Press the <b>MENU</b> button.<br>The main menu is displayed.                                                                                                    |                                                                                                    |
|          | Press the ▲ or ▼ button to move to <b>Menu Option</b> .<br>The <b>Menu Option</b> menu is displayed.<br>Press the ← button.                                                                 | PROJECTOR Menu Option                                                                                                    |
|          | Press the ▲ or ▼ button to move to <b>Menu</b><br><b>Display Time</b> , then press the                                                                                                    | Language : English      Menu Position     Menu Translucency : Opaque     Menu Display Time : 120 sec     More    Enter              |
| <b>4</b> | Press the ▲ or ▼ button to move to desired time,<br>then press the  e button.<br>Setup is switched to the selected time.                                                                    | PROJECTOR     Annu Option     Annu Position     Menu Position     Menu Translucency     Menu Display Time     So     So     Stay On |
|          | Press the <b>EXIT</b> button to exit the menu.                                                                                                    | C Enter C Return                                                                                                    |

## Selecting the Quick Menu

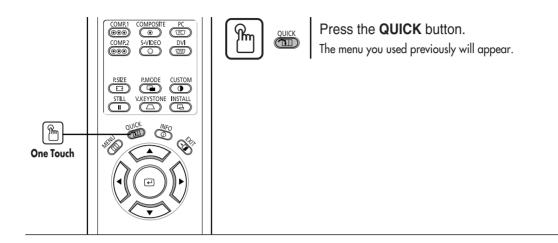

### **Connecting to PC**

| Before Connecting to PC                | 58 |
|----------------------------------------|----|
| Setting up the PC Environment          | 59 |
| Connecting to PC                       | 60 |
| Automatic Picture Adjustment           | 62 |
| Frequency Adjustment                   | 63 |
| Fine Tuning with the Phase Adjustment. | 64 |
| Zooming the Screen                     | 65 |
| Reset the PC                           | 66 |

### **Before Connecting to PC**

Check the following before connecting the projector to a PC.

#### Check the following before connecting:

- Adjust the PC display setting to the resolution and frequency supported by the projector.
- Refer to the PC user manual (graphic and sound card) when connecting the projector to PC.
- Do not connect power cord until all connections are completed. It may result in damage to the product if you connect power during connection.
- Check the graphic card port type installed in PC.

|           |      |                         |             | Horizonta          | I Sync   | Vertical          | Vertical Sync |                         | Sync Type |           |                            |
|-----------|------|-------------------------|-------------|--------------------|----------|-------------------|---------------|-------------------------|-----------|-----------|----------------------------|
| Source    | Mode | e Resolution<br>(H x V) |             | Frequency<br>[KHz] | Polarity | Frequency<br>[Hz] | Polarity      | Pixel<br>Clock<br>[MHz] | Separate  | Composite | SOG<br>(Sync-On<br>-Green) |
|           |      | 640 x 350               | 800 x 449   | 31.47              | Р        | 70                | N             | 25.175                  | 0         | 0         | Х                          |
|           |      |                         | 832 x 445   | 37.86              | Р        | 85.1              | N             | 31.5                    | 0         | 0         | Х                          |
|           |      | 720 x 400               | 900 x 449   | 31.47              | N        | 70                | Р             | 28.322                  | 0         | 0         | Х                          |
|           |      |                         | 936 x 446   | 37.93              | Ν        | 85                | Р             | 35.5                    | 0         | 0         | Х                          |
| PC        | VGA  | 640 x 480               | 800 x 525   | 31.47              | Ν        | 60                | Ν             | 25.175                  | 0         | 0         | Х                          |
| РС<br>&   |      |                         | 864 x 525   | 35.00              | Ν        | 66.7              | N             | 30.24                   | 0         | 0         | Х                          |
| DVI       |      |                         | 832 x 520   | 37.86              | Ν        | 72.8              | Ν             | 31.5                    | 0         | 0         | Х                          |
|           |      |                         | 840 x 500   | 37.5               | N        | 75                | N             | 31.5                    | 0         | 0         | Х                          |
|           |      |                         | 832 x 509   | 43.27              | Ν        | 85                | N             | 36                      | 0         | 0         | Х                          |
|           |      | 800 x 600               | 1024 x 625  | 35.16              | N/P      | 56.3              | N/P           | 36                      | 0         | 0         | Х                          |
|           |      |                         | 1056 x 628  | 37.88              | Р        | 60.3              | Р             | 40                      | 0         | 0         | Х                          |
|           | SVGA |                         | 1040 x 666  | 48.08              | Р        | 72.2              | Р             | 50                      | 0         | 0         | Х                          |
|           | SVGA |                         | 1056 x 625  | 46.87              | Р        | 75                | Р             | 49.5                    | 0         | 0         | Х                          |
|           |      |                         | 1048 x 631  | 53.67              | Р        | 85.1              | Р             | 56.25                   | 0         | 0         | Х                          |
|           |      | 832 x 864               | 1152 x 667  | 49.73              | Ν        | 74.6              | Ν             | 57.284                  | 0         | 0         | Х                          |
|           |      | 1024 x 768              | 1344 x 806  | 48.36              | Ν        | 60                | N             | 65                      | 0         | 0         | Х                          |
|           | XGA  |                         | 1328 x 806  | 56.4               | Ν        | 70.1              | N             | 75                      | 0         | 0         | Х                          |
|           |      |                         | 1312 x 800  | 60.02              | Р        | 75                | Р             | 78.75                   | 0         | 0         | Х                          |
|           | SXGA | 1280 x 1024             | 1688 x 1066 | 63.981             | Р        | 60.02             | Р             | 108                     | 0         | Х         | Х                          |
|           |      | 1920 x 1080i            | 2200 x 1125 | 33.75              | Х        | 60                | Х             | 74.25                   | 0         | Х         | SOY                        |
| PC<br>&   |      |                         | 2640 x 1125 | 28.125             | Х        | 50                | Х             | 74.25                   | 0         | Х         | SOY                        |
| DVI       | HD   | 1280 x 720p             | 1650 x 750  | 45                 | Х        | 60                | Х             | 74.25                   | 0         | Х         | SOY                        |
| &         |      |                         | 1980 x 750  | 37.5               | Х        | 50                | Х             | 74.25                   | 0         | Х         | SOY                        |
| Component |      | 720 x 480p              | 858 x 525   | 31.5               | Х        | 60                | Х             | 27                      | 0         | Х         | SOY                        |
|           |      | 720 x 576p              | 720 x 576   | 31.25              | Х        | 50                | Х             | 27                      | 0         | Х         | SOY                        |
| Component | SD   | 720 x 480i              | 858 x 525   | 15.73              | Х        | 60                | Х             | 13.5                    | 0         | Х         | SOY                        |
| component | 30   | 720 x 576i              | 864 x 625   | 15.625             | Х        | 50                | Х             | 13.5                    | 0         | Х         | SOY                        |

### Display modes supported by this projector

NOTE

The table complies to IBM/VESA requirements and is based on analog signal input.

Refer to "Rear Side and Cables" on page 10 for cables used for connection.

## Setting up the PC Environment

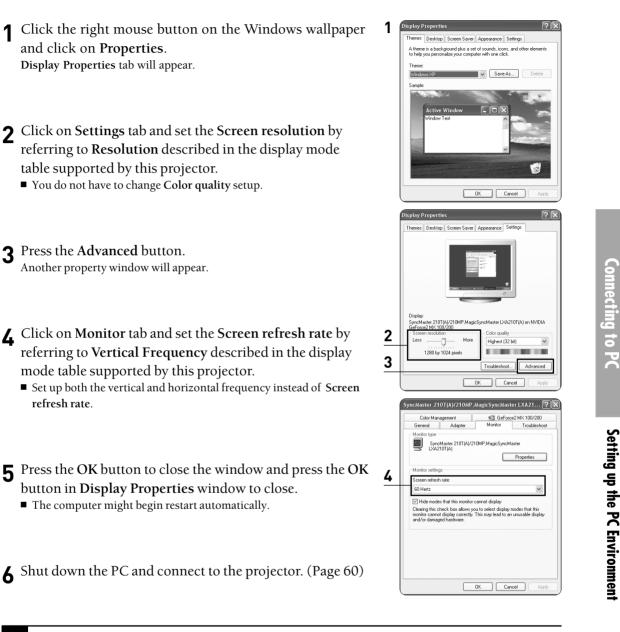

Process might vary depending on the type of computers or Windows versions.

NOTE

- This appliance supports up to 32 bits per pixel in **Color quality** when it is used as a PC monitor.
- Projected images may differ from the monitor depending on monitor manufacture or Windows versions.
- If a band or an unusual signal appears on the projector when PC is turned off or disconnected, switch to Composite
  mode using the SOURCE button or check that PC is properly connected.
- When connecting the projector to PC (including DVI connection), check that PC setup complies to display settings supported by this projector. If not, there may be signal problems.

## **Connecting to PC**

You can connect a PC to the projector and use it as a monitor.

### Using PC Video Cable or DVI Cable

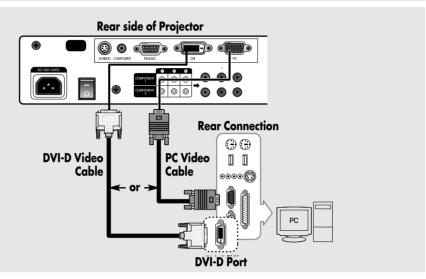

Connect PC (RGB In) port on the rear side of the projector to the monitor output port of PC using PC video cable.

• If PC has a DVI output port, connect it to **DVI** port of the projector.

This product supports Plug & Play. No driver installation is needed for Windows XP.

### Viewing the PC Screen

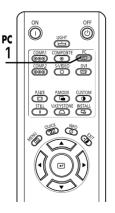

- **1** Turn on the projector and press the PC button to select PC. If the projector is connected to DVI, press the DVI button to select DVI.
  - If PC Mode is not available, check PC video cable is in place.

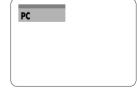

- **2** Turn on the PC and set the PC Environment when necessary. (Page 59)
- Adjust the screen. (Pages 62~65)

NOTE

- Enjoy better picture quality by using DVI-D cable (supports digital signals only) instead of PC Video cable.
- DVI-I cable (supports analog signals) is not supported. Use DVD-D cable.
- Sound comes out from PC speakers.

NOTE

#### Pin Configuration of PC Video Port Plug

#### PC Video Cable (15-pin signal)

|   | 00000          |   |
|---|----------------|---|
| 0 | 67890<br>02890 |   |
|   |                | ] |

| Pin No. | PC Input         |
|---------|------------------|
| 1       | Red (R)          |
| 2       | Green (G)        |
| 3       | Blue (B)         |
| 4       | Ground           |
| 5       | Ground (DDC)     |
| 6       | Red (R) Ground   |
| 7       | Green (G) Ground |
| 8       | Blue (B) Ground  |
| 9       | Reserved         |
| 10      | Ground Sync      |
| 11      | Ground           |
| 12      | Data (DDC)       |
| 13      | Horizontal Sync  |
| 14      | Vertical Sync    |
| 15      | Clock (DDC)      |
|         |                  |

DVI-D (supports only digital signals)

| _ |    |    |    |    |    |    |    |    | 1 |
|---|----|----|----|----|----|----|----|----|---|
|   | 8  | 7  | 6  | 5  | 4  | 3  | 2  | 1  |   |
| — | 16 | 15 | 14 | 13 | 12 | 11 | 10 | 9  |   |
|   | 24 | 23 | 22 | 21 | 20 | 10 | 18 | 17 | I |
| l |    |    |    |    |    |    |    |    | I |

| Pin No. | Signal                  | Pin No. | Signal                  |
|---------|-------------------------|---------|-------------------------|
| 1       | T.M.D.S. DATA2-         | 13      | T.M.D.S. DATA3+         |
| 2       | T.M.D.S. DATA2+         | 14      | +5V Power               |
| 3       | T.M.D.S. DATA2/4 Shield | 15      | Ground for 5V           |
| 4       | T.M.D.S. DATA4-         | 16      | Hot Plug Detect         |
| 5       | T.M.D.S. DATA4+         | 17      | T.M.D.S. DATA0-         |
| 6       | Clock (DDC)             | 18      | T.M.D.S. DATA0+         |
| 7       | Data (DDC)              | 19      | T.M.D.S. DATA0/5 Shield |
| 8       | No Connection           | 20      | T.M.D.S. DATA5-         |
| 9       | T.M.D.S. DATA1-         | 21      | T.M.D.S. DATA5+         |
| 10      | T.M.D.S. DATA1+         | 22      | T.M.D.S. Clock Shield   |
| 11      | T.M.D.S. DATA1/3 Shield | 23      | T.M.D.S. Clock+         |
| 12      | T.M.D.S. DATA3-         | 24      | T.M.D.S. Clock-         |

#### VESA Plug & Play

This appliance supports **VESA Plug & Play** and recognizes connection to PC automatically.

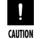

DVI-D cable does not support analog RGB signals.

### **Automatic Picture Adjustment**

Used to adjust frequency and phase of PC screen automatically.

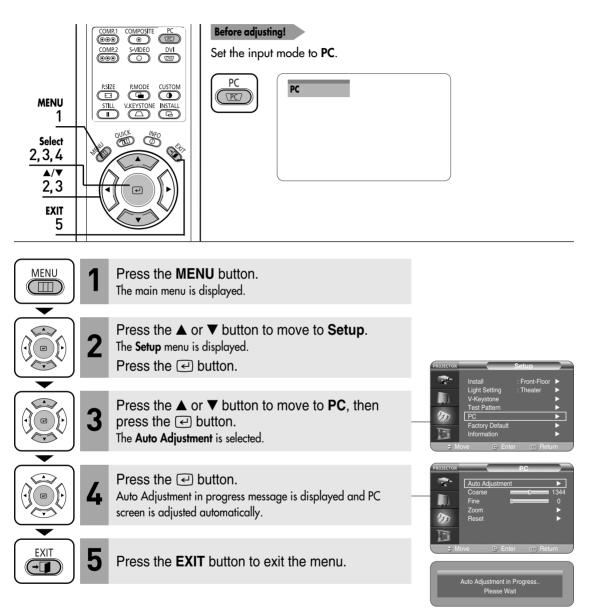

## Frequency Adjustment

Used to adjust frequency when vertical lines appear on PC screen.

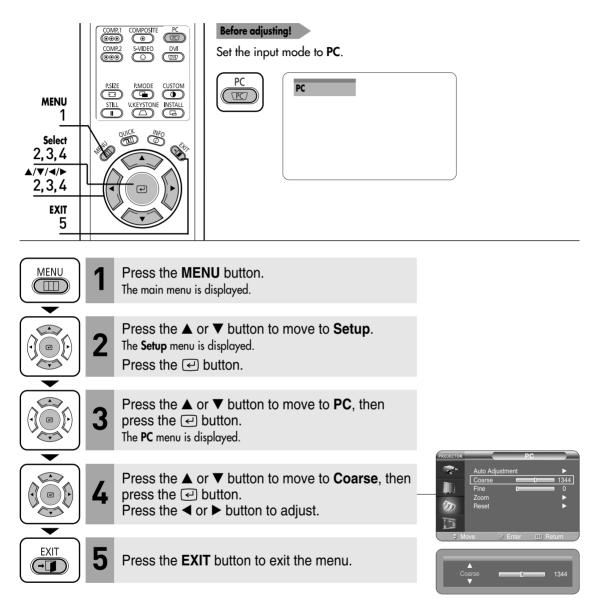

## Fine Tuning with the Phase Adjustment

Used to fine tune the PC screen.

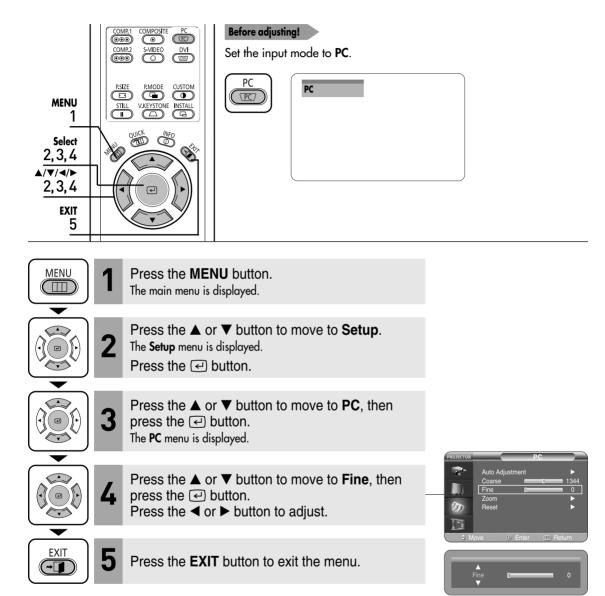

64

## Zooming the Screen

Used to extend PC screen from the center.

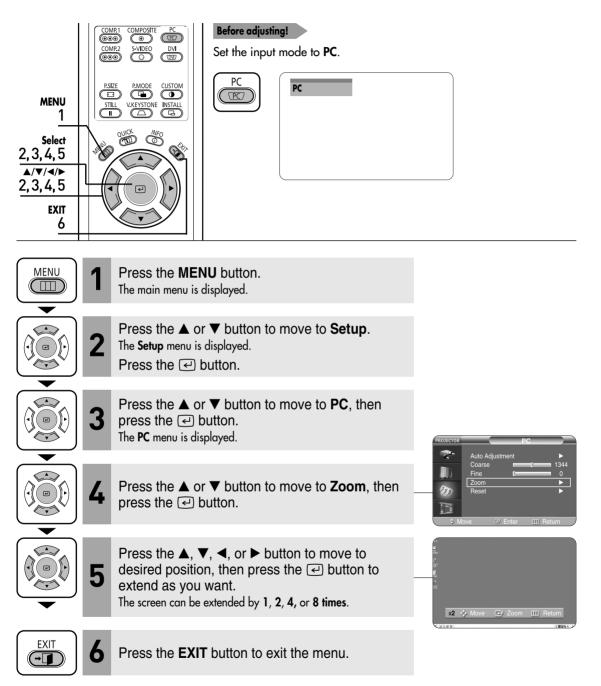

### Reset the PC

Used to reset PC mode settings to the Factory Default values.

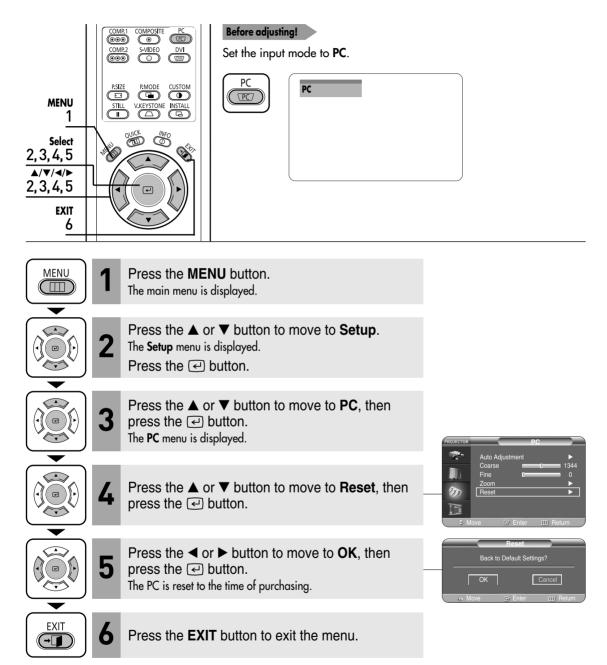

### Troubleshooting

Before Contacting Service Personnel........68

# Before Contacting Service Personnel If this projector does not operate properly, check the following first.

If the problem is continues, contact your dealer.

| Installation | and | Connection |
|--------------|-----|------------|
|              |     |            |

| Symptoms                              | Troubleshooting                                                                                                    | Note           |
|---------------------------------------|----------------------------------------------------------------------------------------------------|----------------|
| No Power.                             | Be sure that the power cord in place and the power switch on the rear side of the projector is turned on " $-$ ".                                                                    | Page 15        |
| Image is distorted or<br>trapezoidal. | Be sure to make the projection beam perpendicular to the<br>screen and adjust the focus using the Zoom Knob and the<br>Focus Ring. Avoid to use the V-Keystone function if possible. | Pages<br>16~20 |
| Want to install projector on ceiling. | Ceiling bracket is an optional accessory.<br>Please contact your dealer.                                                                                                    |                |
| Image is distorted or<br>trapezoidal. | Be sure that the connection cable (video) is properly<br>connected to the proper port. Unless they are connected<br>properly, the device is not available.                           | Pages<br>23~25 |

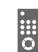

### **Menu and Remote Control**

| Symptoms                               | Troubleshooting                                                                                                    | Note           |
|----------------------------------------|----------------------------------------------------------------------------------------------------|----------------|
| Remote control does                    | • Be sure that the proper external source is selected.                                                                                                    | Page 26        |
| not work.                              | <ul> <li>Check batteries of the remote control. If there is a<br/>problem, replace them with recommended ones.</li> </ul>                                                                               | Page 12        |
|                                        | Check the angle and distance between the remote control<br>and the projector. Be sure that there is no obstacle<br>between the projector and the remote control that may<br>block the signal.           | Page 13        |
|                                        | <ul> <li>Direct lighting of 3-way light bulbs or other lighting<br/>device on the remote sensor of the projector may affect the<br/>sensitivity and cause the remote control to malfunction.</li> </ul> |                |
| Some of Menu functions<br>do not work. | Refer to the user manual. Some functions are locked depending on sources and type of the input signal.                                                                                                  | Pages<br>23~26 |

### Screen and External Source

| Symptoms                                                                              | Troubleshooting                                                                                                    | Note                                                       |
|---------------------------------------------------------------------------------------|----------------------------------------------------------------------------------------------------|------------------------------------------------------------|
| Cannot see picture<br>images.                                                         | <ul> <li>Be sure that the power cord of the projector is in place.</li> <li>Be sure that the proper input source is selected.</li> <li>Be sure that cable is properly connected to the rear panel of the projector.</li> <li>Check the Remote Control batteries.</li> <li>Be sure that the Color, Brightness settings are not at their lower limit.</li> </ul> | Page 15<br>Page 26<br>Pages<br>23~25<br>Page 12<br>Page 31 |
| Poor color.                                                                           | Adjust the Color and Brightness.                                                                                                    | Page 31                                                    |
| Images are not clear.                                                                 | <ul><li>Adjust the focus.</li><li>Check that the projection distance is either too far or too near to the screen.</li></ul>                                                                                                    | Page 16<br>Page<br>19~20                                   |
| Strange noise.                                                                        | Contact your service personnel if the noise continues due to defective parts.                                                                                                    |                                                            |
| Repair indicator is on.                                                               | Refer to instructions on lamp and repair.                                                                                                    | Page 9                                                     |
| Lines appear on screen.                                                               | Noisy lines may appear for PC mode in case of frequency<br>discrepancy. Adjust the vertical frequency of your video<br>card on the advanced display property.                                                                                                    | Page 63                                                    |
| Green appears on the screen.                                                          | Be sure to properly connect the external devices.<br>Especially, connect the component (Y, Pb, Pr) cables<br>matching the color codes.                                                                                                    | Pages<br>23~25                                             |
| Cannot see the picture<br>from the external<br>devices.                               | Be sure that the proper operation of the external device.<br>Adjustable items of the Custom Picture Menu are properly<br>set.                                                                                                    | Pages 26, 31                                               |
| Only blue screen<br>appears.                                                          | Be sure to properly connect the external devices.<br>Check the connection cables again.                                                                                                    | Pages<br>26,<br>23~25                                      |
| Screen appears in<br>black and white or<br>odd color/screen is too<br>dark or bright. | <ul> <li>Adjustable items of the Custom Picture Menu are properly set.</li> <li>Execute Factory Default if you want to restore the factory default setting values.</li> </ul>                                                                                                    | Page 31<br>Page 48                                         |

Download from Www.Somanuals.com. All Manuals Search And Download.

### **Other Information**

| Storage and Maintenance        | 72 |
|--------------------------------|----|
| Purchasing Optional Parts      | 73 |
| Structure of Screen Menu       | 74 |
| Lamp Replacement               | 77 |
| RS-232C Connection and Control | 78 |
| Specifications                 | 80 |
| Remote Control Specifications  | 81 |

## **Storage and Maintenance**

Clean and maintain the projector in the following way.

### Cleaning the Projector and Lens

Use a dry soft cloth.

- Do not use flammable materials such as benzene and thinner. Do not use a wet cloth. It may result in malfunction.
- Do not clean the lens using a fingertip or a sharp object. It may leave scratches.

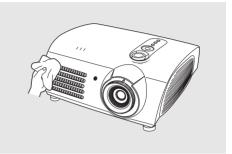

### Cleaning the Inside of the Projector

Contact your dealer or service personnel to clean the inside of the projector.

Contact your dealer if particles or other objects are stuck inside of the projector.

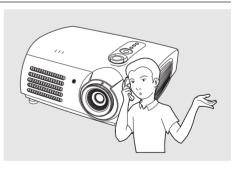

**Storage and Maintenance** 

# **Purchasing Optional Parts**

Information for purchasing accessories or optional parts.

## **Optional Parts**

#### **DVI-D Cable**

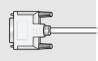

You can purchase at electronics shops or over the Internet.

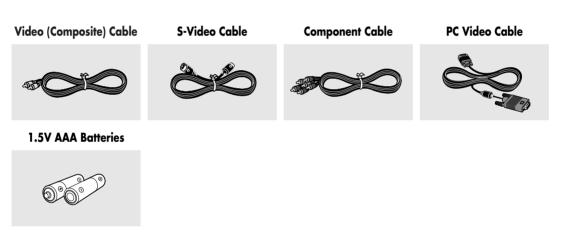

You can purchase at electronics shops or over the Internet. Or you can call your dealer or service center.

73

## Structure of Screen Menu

You can see the entire structure of screen menu.

### **Buttons used for Screen Menu**

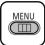

Open Menu/Exit Menu

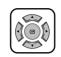

Select an item/change setting value

### Select Composite/S-Video/Component Input Mode

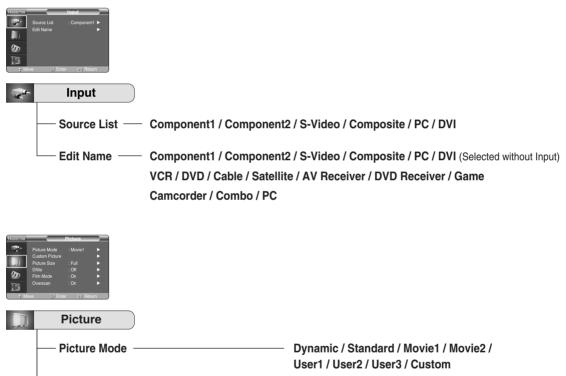

| — Custom Picture – | Contrast          | 0 ~ 100                                       |
|--------------------|-------------------|-----------------------------------------------|
|                    | Brightness        | 0 ~ 100                                       |
|                    | Sharpness         | 0 ~ 100                                       |
|                    | Color             | 0 ~ 100                                       |
|                    | Tint              | 0 ~ 100 (Not supported in 480p mode or above) |
|                    | Color Standard    | SMPTE_C/HD/EBU                                |
|                    | Color Temperature | 5500K / 6500K / 8000K / 9300K                 |
|                    | Gamma             | Gamma Mode1 / Gamma Mode2 / Gamma Mode3       |
|                    | Save              | User1 / User2 / User3                         |

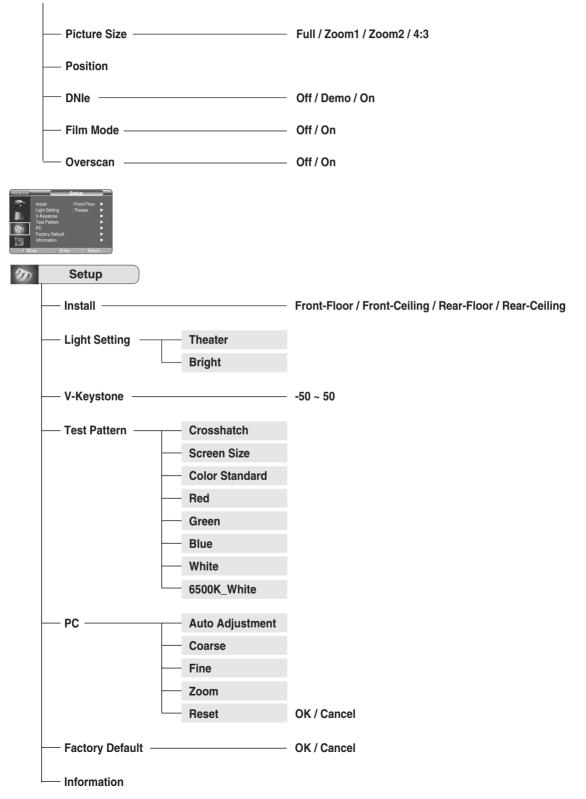

## Structure of Screen Menu (Continued)

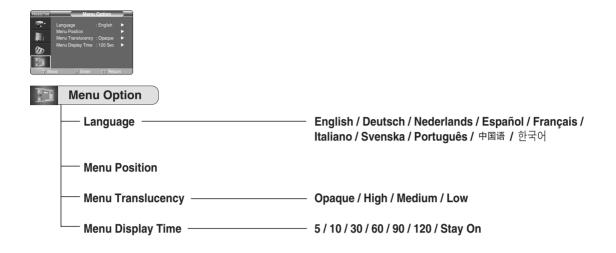

Lamp Replacement

# Lamp Replacement

## **Cautions on Lamp Replacement**

- Projector lamp requires replacement after.
- Use the recommended lamp when replacing. Lamp specifications are defined in the user's manual. Replace with the same model provided with the projector.
  - Lamp Model Name : LAMP-MERCURY-Philips
  - Lamp Manufacture : Philips Lighting
  - Lamp Life Time : 2000Hrs
  - Lamp Type : 250W UHP
  - Lamp Part Number : BP47-00010A
- Check that the power cord is unplugged before replacing lamps.
- Wait for at least 30 minutes before replacing lamps to cool off the lamp unit after disconnecting power.
- Lamp is a high-pressure product. Do not place near flammable materials or children.
- Remove dirts or foreign materials around or inside the lamp unit using a proper vacuum device.
- Be careful not to touch the lamp itself when handling the lamp unit.
- If the lamp is poorly handled, it may result in poor picture quality or shorter life time of lamp.
- The projector is will not operate normally if the cover is not locked completely after lamp replacement. Refer to LED information in the user's manual if the projector does not operate normally.

### Lamp Replacement Procedure

**1** Detach the screw of the lamp cover.

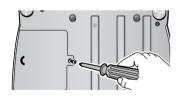

**4** Lift and grip the lamp handle in the direction of the arrow and pull it out.

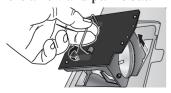

2 Push to open the lamp cover in the direction of the arrow.

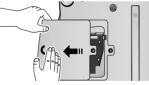

**5** Reverse the disassembly procedure to assemble the unit after replacement.

**3** Detach the three screws.

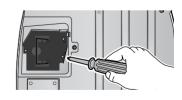

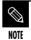

- The Lamp is hightemperature highpressure product.
   Wait for at least 30 minutes to proceed after disconnecting power.
- Be sure that the power cord is disconnected before proceeding.

## **RS-232C Connection and Control**

## Connecting the Projector to a PC

You can connect the Projector to a PC using the RS-232C (Crossed, Female Type) cable to control the projector.

- Do not disconnect or connect the RS-232C cable while the Computer or the Projector is operating. It may cause serious damage to the Computer or the Projector.
- If the PC is not properly configured, the RS-232C connection may not work properly. For further details, refer to the Computer's product documentation.

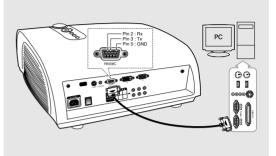

## Communication Format (Complies with the RS232C Standard)

- Transmission Speed: 115,200 bps
- Parity Bit: No
- Data Length: 8 data bits, 1 stop bit

### Transmission Sequence and Data Format

#### **Transmission Sequence**

Argument  $1 \rightarrow$  Argument  $2 \rightarrow ----$ 

Argument N, Command, Response

| Structure for |      | r <b>Vari</b> c | ıbles (8 bytes | ;) |
|---------------|------|-----------------|----------------|----|
| 0x08          | 0x11 | Ν               | PN             | CS |

- N : Variable's Number (Hexadecimal)
- PN : Value of the Variable (Implemented in 4 bytes - Hexadecimal)
- CS : Checksum (Boolean complementation of the summation of all bytes except the CS)

### **Command Structure (4 bytes)**

| CN = 0x12 CC CS | CN | 0x12 | CC | CS |
|-----------------|----|------|----|----|
|-----------------|----|------|----|----|

- CN : Command + Number of Variables (Hexadecimal)
- CC : Command Hexadecimal (Refer to the commands table)
- CS : Checksum (Boolean complementation of the summation of all bytes except the CS)

### **Command Structure (4 bytes)**

- Confirms proper data transmission

| CN | 0x12 | СС | CS |
|----|------|----|----|
|    |      |    |    |

- No response for communication errors or invalid commands
- Transmit the following control command to transmit one or more control commands if there was a successful
  response for the previous transmission or there was no response in over 3 seconds.
- While controlling the Projector using a Computer, you cannot check the Projector's status change using the Computer nor will it be displayed on the Projector's screen. Transmit the INFORMATION command to display the current information on the Projector's screen.
- All the control commands apply to the input source and the Projector's status currently displayed.

## Commands

#### e.g.) DISPLAY $\rightarrow$ CUSTOM CONFIGURATION $\rightarrow$ Set the CONTRAST to 60

| Prameter 1 | 0x08 | 0x11 | 0x01 | 0x00 | 0x00 | 0x00 | 0x01 | 0xE5 |
|------------|------|------|------|------|------|------|------|------|
| Prameter 2 | 0x08 | 0x11 | 0x02 | 0x00 | 0x00 | 0x00 | 0x03 | 0xE2 |
| Prameter 3 | 0x08 | 0x11 | 0x03 | 0x00 | 0x00 | 0x00 | 0x3C | 0xA8 |
| Command    | 0x04 | 0x12 | 0x4B | 0x9F |      |      |      |      |

Return

| 0x03 | 0x0C | 0xF1 |
|------|------|------|

| * | : | Range is $-50 \sim 50$ , use the Boolean Complementary for |  |
|---|---|------------------------------------------------------------|--|
|   |   | negative values.                                           |  |

|         |                   | ol Items           | Command |                                                                                                    | Return   |
|---------|-------------------|--------------------|---------|----------------------------------------------------------------------------------------------------|----------|
| General | Power             | On                 | 76      |                                                                                                    |          |
|         |                   | Off                | 76      |                                                                                                    |          |
|         |                   | Direct Off         | 76      |                                                                                                    |          |
| Input   | Input             | Component1         | 76      | Parmeters           0,5           0,3           0,6           2,8           2,9           2,11           2,10           2,12           2,7           64,208           64,209           64,210           64,211           64,212           64,213           2,10,0           2,10,1           2,10,2           2,10,3           2,10,4           2,10,5           2,10,6           2,10,7           1,3,x           1,5,x           1,6,x           1,7,X           1,6,x           1,7,X           1,6,x           1,7,X           1,1,0           1,1,1           1,1,2           2,0,0           2,3,0           2,0,0           2,3,x           2,4,x           2,5,x           2,6,8           2,1,0           2,1,1           2,1,2           2,9,0           2,9,2           2,9,3           2,9, |          |
|         |                   | Component2         | 76      |                                                                                                    |          |
|         |                   | S-Video            | 76      |                                                                                                    |          |
|         |                   | Composite          | 76      | 2,10                                                                                                    |          |
|         |                   | PC                 | 76      | 2,12                                                                                                    |          |
|         |                   | DVI                | 76      | 2,7                                                                                                    |          |
|         | Check             | Component1         | 77      | 64,208                                                                                                    | 1 or 0   |
|         |                   | Component2         | 77      | 64,209                                                                                                    | 1 or 0   |
|         |                   | S-Video            | 77      | 64,210                                                                                                    | 1 or 0   |
|         |                   | Composite          | 77      | 64,211                                                                                                    | 1 or 0   |
|         |                   | PC                 | 77      | 64,212                                                                                                    | 1 or 0   |
|         |                   | DVI                | 77      | 64,213                                                                                                    | 1 or 0   |
| Picture | Picture Mode      | Dynamic            | 75      | 2,10,0                                                                                                    |          |
|         |                   | Standard           | 75      |                                                                                                    |          |
|         |                   | Movie1             | 75      |                                                                                                    |          |
|         |                   | Movie2             | 75      |                                                                                                    |          |
|         |                   | User1              | 75      |                                                                                                    |          |
|         |                   | User2              | 75      |                                                                                                    |          |
|         |                   | User3              | 75      |                                                                                                    |          |
|         |                   | Custom             | 75      |                                                                                                    |          |
|         | Custom Picture    |                    | 75      |                                                                                                    |          |
|         | Custom Picture    | Contrast (0~100)   |         |                                                                                                    |          |
|         |                   | Brightness (0~100) | 75      |                                                                                                    |          |
|         |                   | Sharpness (0~100)  | 75      |                                                                                                    |          |
|         |                   | Color (0~100)      | 75      |                                                                                                    |          |
|         |                   | Tint (0~100)       | 75      |                                                                                                    |          |
|         | Color Standard    | SMPTE-C            | 76      |                                                                                                    |          |
|         |                   | HD                 | 76      |                                                                                                    |          |
|         |                   | EBU                | 76      | 1,1,2                                                                                                    |          |
|         | Color Temperature | 5500K              | 75      |                                                                                                    |          |
|         |                   | 6500K              | 75      | 2,0,2                                                                                                    |          |
|         |                   | 8000K              | 75      | 2,0,1                                                                                                    |          |
|         |                   | 9300K              | 75      | 2,0,0                                                                                                    |          |
|         | Gain              | R(0~100)           | 75      | 2,3,x                                                                                                    |          |
|         |                   | G(0~100)           | 75      | 2,4,x                                                                                                    |          |
|         |                   | B(0~100)           | 75      | 2,5,x                                                                                                    |          |
|         | Offset            | R(-50~50)          | 75      |                                                                                                    | *        |
|         |                   | G(-50~50)          | 75      | 2,7,x                                                                                                    | *        |
|         |                   | B(-50~50)          | 75      | 2,8,x                                                                                                    | *        |
|         | Gamma             | Gamma Mode1        | 75      |                                                                                                    |          |
|         |                   | Gamma Mode2        | 75      |                                                                                                    |          |
|         |                   | Gamma Mode3        | 75      |                                                                                                    |          |
|         | Picture Size      | Full               | 75      |                                                                                                    |          |
|         | 1 101010 0120     | Zoom1              | 75      |                                                                                                    |          |
|         |                   | Zoom2              | 75      |                                                                                                    |          |
|         |                   | 4:3                | 75      |                                                                                                    |          |
|         | Position          | 4:3<br>Up          | 75      |                                                                                                    |          |
|         | Position          |                    |         |                                                                                                    |          |
|         |                   | Down               | 75      |                                                                                                    | l        |
|         |                   | Left               | 75      |                                                                                                    |          |
|         |                   | Right              | 75      |                                                                                                    |          |
|         | DNIe              | On                 | 76      |                                                                                                    | <u> </u> |
|         | 1                 | Off                | 76      | 0.1.0                                                                                                    | 1        |

|             | Contra            | ol Items                                                                                                    | Command | Parmeters | Return |
|-------------|-------------------|----------------------------------------------------------------------------------------------------|---------|-----------|--------|
| Picture     | Film Mode         | On                                                                                                    | 75      | 2,11,1    |        |
|             |                   | Off                                                                                                    | 75      | 2,11,0    |        |
|             | Overscan          | On                                                                                                    | 75      | 2,12,1    |        |
|             |                   | Off                                                                                                    | 75      | 2,12,1    |        |
| Setup       | Install           | Front-Floor                                                                                                    | 75      | 0,1,0     |        |
|             |                   | Film Mode         On         75         2,11,1           Off         75         2,11,0           Overscan         On         75         2,12,1           Off         75         2,12,1           Install         Front-Foor         75         0,1,0           Front-Ceiling         75         0,1,1         Rear-Ceiling         75         0,1,2           Rear-Ceiling         75         0,1,2         Rear-Ceiling         75         0,1,2           Rear-Ceiling         75         0,1,1         Rear-Ceiling         76         0,2,1           Test Pattern         Crosshatch         76         0,0,1         Color Standard         76         0,0,2           Test Pattern         Crosshatch         76         0,0,3         Green         76         0,0,4           Bue         76         0,0,4         Bue         76         0,0,6           Green         76         0,0,6         Soot         Soot         Soot         Soot         Soot         Soot         Soot         Soot         Soot         Soot         Soot         Soot         Soot         Soot         Soot         Soot         Soot         Soot         Soot         Soot |         |           |        |
|             |                   |                                                                                                    |         |           |        |
|             |                   | Rear-Ceiling                                                                                                    | 75      | 0,1,3     |        |
|             | Light Setting     | Theater                                                                                                    | 76      | 0,2,1     |        |
|             |                   | Bright                                                                                                    | 76      | 0,2,0     |        |
| ĺ           | Test Pattern      | Crosshatch                                                                                                    | 76      | 0,0,1     |        |
| ſ           |                   | Color Standard                                                                                                    | 76      | 0,0,2     |        |
| Ĩ           |                   | Red                                                                                                    | 76      | 0,0,3     |        |
|             |                   | Green                                                                                                    | 76      | 0,0,4     |        |
|             |                   | Blue                                                                                                    | 76      | 0,0,5     |        |
|             |                   | White                                                                                                    | 76      | 0,0,6     |        |
|             |                   | 6500K_White                                                                                                    | 76      | 0,0,7     |        |
|             | V-Keystone        | V-Keystone (-50~50)                                                                                                    | 75      | 0,3,x     | *      |
|             | PC                | Auto Adjustment                                                                                                    | 76      | 6,5       |        |
|             |                   | Coarse (0~2000)                                                                                                    | 76      | 6,3,x     |        |
|             |                   |                                                                                                    | 76      |           |        |
|             |                   |                                                                                                    | 76      |           |        |
|             |                   |                                                                                                    | 76      |           |        |
|             | Factory Default   |                                                                                                    |         |           |        |
|             |                   | ОК                                                                                                    | 76      | 0,2,0     |        |
| Menu Option | Language          | English                                                                                                    | 76      | 10.0.0    |        |
|             |                   |                                                                                                    | 76      | 10.0.1    |        |
|             |                   | Nederlands                                                                                                    | 76      | 10.0.2    |        |
|             |                   |                                                                                                    |         |           |        |
|             |                   | Français                                                                                                    | 76      | 10.0.4    |        |
|             |                   |                                                                                                    | 76      |           |        |
|             |                   | Svenska                                                                                                    | 76      |           |        |
|             |                   |                                                                                                    |         |           |        |
|             |                   |                                                                                                    |         |           |        |
| Ī           |                   |                                                                                                    |         |           |        |
|             | Menu Position     |                                                                                                    |         |           |        |
|             |                   |                                                                                                    |         |           |        |
|             |                   |                                                                                                    |         |           |        |
|             |                   |                                                                                                    |         |           |        |
|             | Menu Translucency |                                                                                                    |         |           |        |
|             | ,                 |                                                                                                    | 76      |           |        |
|             |                   |                                                                                                    |         |           |        |
|             |                   |                                                                                                    |         |           |        |
|             | Menu Display Time |                                                                                                    |         |           |        |
|             |                   |                                                                                                    |         |           |        |
|             |                   |                                                                                                    |         |           |        |
|             |                   |                                                                                                    |         |           |        |
|             |                   |                                                                                                    |         |           |        |
|             |                   |                                                                                                    |         |           |        |
| ł           |                   |                                                                                                    |         |           |        |
|             | Menu              |                                                                                                    |         |           |        |
| 1           | INICITU           | L LAU                                                                                                    | 10      | 0,7       |        |

# **Specifications**

Design and specifications of the product may be modified without prior notice for better performance. This appliance is Class B device that can be used in both residential and industrial areas.

| Classification   | Model                   | S                                                            | P-H700/H710                     | SP-H500                       |  |  |
|------------------|-------------------------|--------------------------------------------------------------|---------------------------------|-------------------------------|--|--|
| Panel            | Size                    |                                                              | 0.8"(HD2+)                      | 0.63"(ED2)                    |  |  |
|                  | Resolution              |                                                              | 1280 x 720 1024 x 576           |                               |  |  |
| Lamp             | Туре                    | 250W UHP                                                     |                                 |                               |  |  |
|                  | Life Time               |                                                              | 20001                           | Irs                           |  |  |
| Power            | Power Consumption       |                                                              | 350\                            | N                             |  |  |
|                  | Voltage                 |                                                              | AC 100-                         | 240V                          |  |  |
|                  | Frequency               |                                                              | 50/60                           | Hz                            |  |  |
| Dim              | ensions                 |                                                              | 384 x 425 x 177 mm/             | 15.1" x 16.7" x 7.0"          |  |  |
| W                | reight                  |                                                              | 9.0 kg/1                        | 9.8 lb                        |  |  |
| Acce             | essories                | Owne                                                         | er's Instructions, Power Co     | rd, Remote control, Batteries |  |  |
| Key Features     | Brightness              |                                                              | 700 ANSI                        | 600 ANSI                      |  |  |
|                  | Contrast (Theatre Mode) |                                                              | 2800:1                          | 2000 : 1                      |  |  |
|                  | Screen Size             | D                                                            | iagonal 30.385~300"             | Diagonal 40~200"              |  |  |
|                  | Projection Range        | 1.0 ~ 13.6 m / 3.4 ~ 44.8 ft                                 |                                 | 1.3 ~ 8.8 m / 4.4 ~ 28.5 f    |  |  |
|                  | Keystone                | Vertical                                                     |                                 |                               |  |  |
| Input/Output     | DVI                     | 1) Connector Type: DVI-D                                     |                                 |                               |  |  |
|                  |                         | 2) Available Format: PC - VGA~SXGA                           |                                 |                               |  |  |
|                  |                         | DTV - 480p, 576p, 720p, 1080i                                |                                 |                               |  |  |
|                  |                         | 3) Frequency: Refer to page 63.                              |                                 |                               |  |  |
|                  | РС                      | 1) Connector Type: 15Pin D-Sub                               |                                 |                               |  |  |
|                  |                         | 2) Frequen                                                   | 2) Frequency: Refer to page 63. |                               |  |  |
|                  | Component 1             | 1) Signal T                                                  | ype: Y, Pb, Pr                  |                               |  |  |
|                  | Component 2             | 2) Availabl                                                  | e Format: 480i, 480p, 576i      | , 576p, 720p, 1080i           |  |  |
|                  |                         | 3) Frequen                                                   | cy: Refer to page 63.           |                               |  |  |
|                  | S-Video                 | Signal Format: NTSC, PAL, SECAM                              |                                 |                               |  |  |
|                  | Composite               |                                                              |                                 | , 1112, 02 01111              |  |  |
|                  | RS-232C                 |                                                              | Service                         | Port                          |  |  |
| User Environment | Temperature and         | Operating Temperature (32~104°F / 0~40°C), Humidity (10~80%) |                                 |                               |  |  |
|                  | Humidity                | Storage                                                      | Temperature (-4~113°F/          | -20~45°C), Humidity (5~95%)   |  |  |
|                  | Device Classification   | Class B                                                      |                                 |                               |  |  |
|                  | Noise                   |                                                              | Min 28dB (The                   | eater Mode)                   |  |  |

The DMD Panel used in DLP Projectors consists of several hundred thousand micro mirrors. As with other visual display elements, the DMD Panel may include a few bad pixels. Samsung and the DMD Panel manufacturer have a rigid, bad pixel identification and limitation procedure in place and products will not exceed the maximum number of bad pixels set by our standards. Rarely, non-displayable pixels may exist, however it does not affect the overall picture quality nor the lifespan of the product.

# **Remote Control Specifications**

## Function and Transmission Codes

| Bu                  | tton     | System<br>Code | Data<br>Code | Button     |               | System<br>Code | Data<br>Code |
|---------------------|----------|----------------|--------------|------------|---------------|----------------|--------------|
| (Power) ON          |          | 07             | 99           | CUSTOM     |               | 07             | 1E           |
| (Power) OFF         |          | 07             | 98           | ST         | ILL           | 07             | 42           |
| COMP.1 (Component1) |          | 07             | 86           | V.KEY      | STONE         | 07             | 81           |
| COMP.2 (Component2) |          | 07             | 88           |            | Front-Floor   | 07             | BB           |
| COMPOSITE           |          | 07             | 84           | INSTALL    | Front-Ceiling | 07             | EE           |
| S-VIDEO             | 07       | 85             | INSTALL      | Rear-Floor | 07            | EF             |              |
| F                   | PC O     | 07             | 69           | -          | Rear-Ceiling  | 07             | BF           |
| C                   | DVI      |                | 8A           | MENU       |               | 07             | 1A           |
|                     | Full     | 07             | E4           | QUICK      |               | 07             | 58           |
| P.SIZE              | Zoom1    | 07             | 53           | IN         | FO            | 07             | 1F           |
| P.SIZE              | Zoom2    | 07             | E1           | Ε>         | (IT           | 07             | 2D           |
|                     | 4:3      | 07             | E3           | 🖌 (Up)     |               | 07             | 60           |
|                     | Dynamic  | 07             | BD           | ▼ (        | (Down)        | 07             | 61           |
|                     | Standard | 07             | E8           | ◀ (        | (Left)        | 07             | 65           |
|                     | Movie1   | 07             | E9           | ▶ (        | (Right)       | 07             | 62           |
| P.MODE              | Movie2   | 07             | EA           | e e        | (Enter)       | 07             | 68           |
| F.INIODE            | User1    | 07             | EB           |            |               |                |              |
|                     | User2    | 07             | EC           |            |               |                |              |
|                     | User3    | 07             | ED           |            |               |                |              |
|                     | Custom   | 07             | BC           |            |               |                |              |

### Remote Control Signal Format

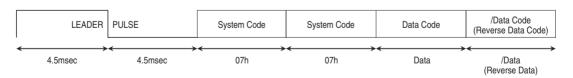

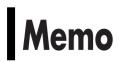

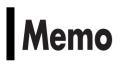

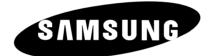

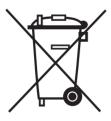

#### Europe Only

#### Correct Disposal of This Product (Waste Electrical & Electronic Equipment)

## (Applicable in the European Union and other European countries with separate collection systems)

This marking shown on the product or its literature, indicates that it should not be disposed with other household wastes at the end of its working life. To prevent possible harm to the environment or human health from uncontrolled waste disposal, please separate this from other types of wastes and recycle it responsibly to promote the sustainable reuse of material resources. Household users should contact either the retailer where they purchased this product, or their local government office, for details of where and how they can take this item for environmentally safe recycling.

Business users should contact their supplier and check the terms and conditions of the purchase contract. This product should not be mixed with other commercial wastes for disposal.

BP68-00507C-00

Free Manuals Download Website <u>http://myh66.com</u> <u>http://usermanuals.us</u> <u>http://www.somanuals.com</u> <u>http://www.4manuals.cc</u> <u>http://www.4manuals.cc</u> <u>http://www.4manuals.cc</u> <u>http://www.4manuals.com</u> <u>http://www.404manual.com</u> <u>http://www.luxmanual.com</u> <u>http://aubethermostatmanual.com</u> Golf course search by state

http://golfingnear.com Email search by domain

http://emailbydomain.com Auto manuals search

http://auto.somanuals.com TV manuals search

http://tv.somanuals.com